# HP Scanjet N6350 Guide de l'utilisateur

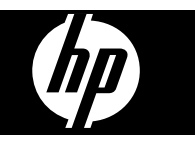

# **Sommaire**

## 1 Utilisation du scanner

 $\overline{2}$ 

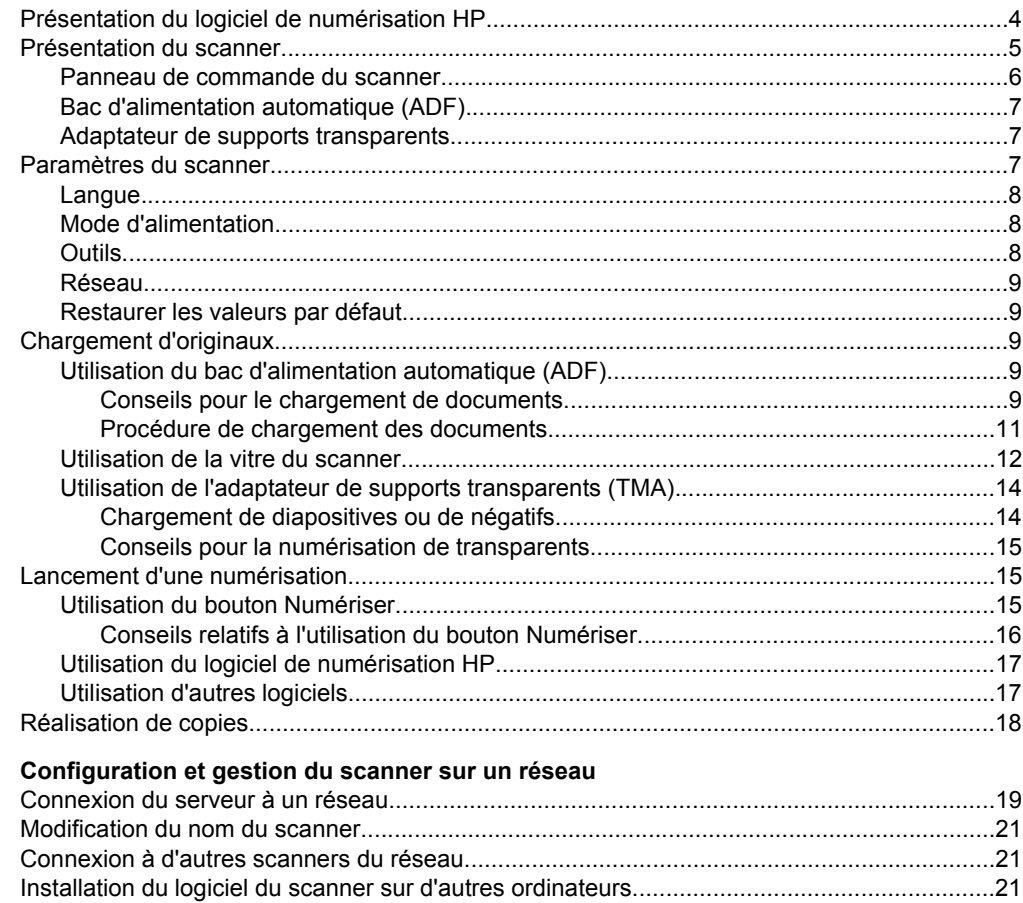

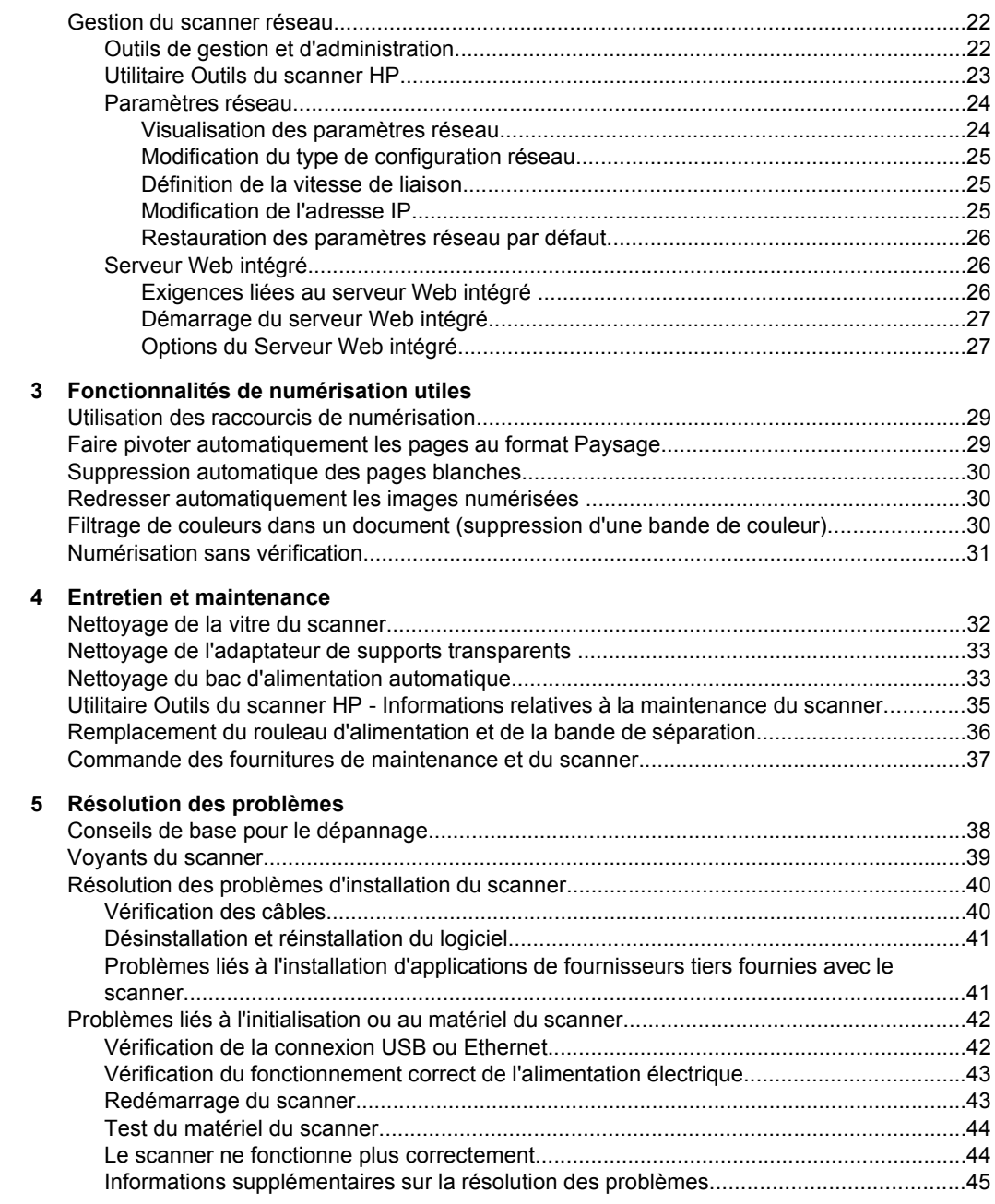

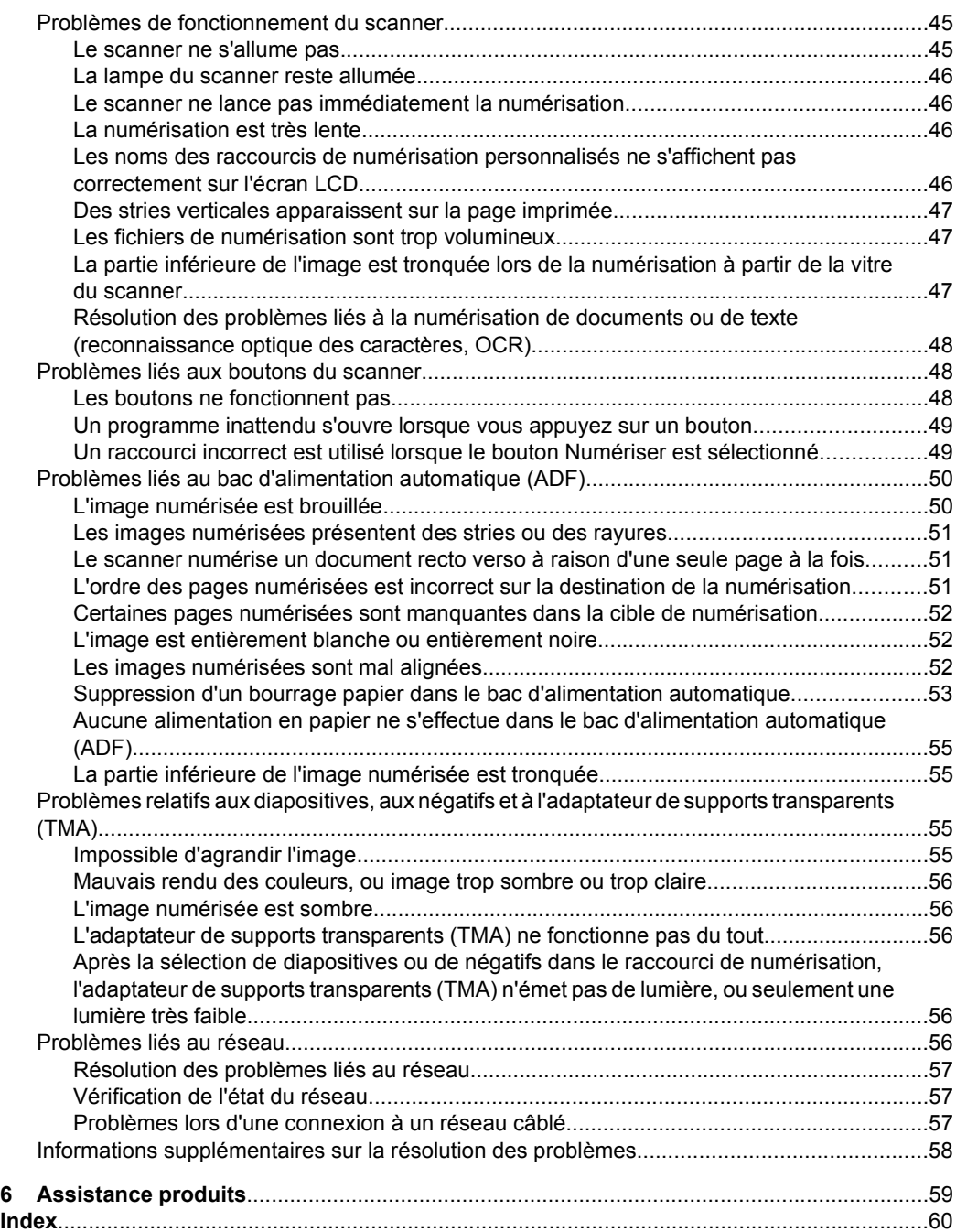

# <span id="page-5-0"></span>**1 Utilisation du scanner**

Les rubriques suivantes décrivent le scanner HP Scanjet, ainsi que les procédures de numérisation et de copie de documents originaux.

- Présentation du logiciel de numérisation HP
- [Présentation du scanner](#page-6-0)
- [Paramètres du scanner](#page-8-0)
- [Chargement d'originaux](#page-10-0)
- [Lancement d'une numérisation](#page-16-0)
- [Réalisation de copies](#page-19-0)

# **Présentation du logiciel de numérisation HP**

Lors de l'installation du logiciel de numérisation HP, les icônes suivantes sont ajoutées à votre bureau. Ces icônes correspondent aux programmes de numérisation, de copie et d'édition de vos numérisations.

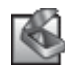

Numérisation HP est le programme destiné à la numérisation d'images et de documents. Utilisez le programme Numérisation HP pour toutes les tâches suivantes :

- Exécuter les fonctions de numérisation
- Consulter les informations d'aide et de résolution des problèmes ;
- Accéder à la fenêtre de prévisualisation de **Numérisation HP** pour éditer vos numérisations avant leur sauvegarde
- Numériser des diapositives et des négatifs avec l'adaptateur pour supports transparents (TMA)
- Modifier les paramètres et les préférences, tels que l'association entre un logiciel tiers (via les raccourcis de numérisation) et le bouton **Numériser** ( )

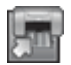

Copie HP est le programme destiné à imprimer les copies sur une imprimante.

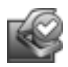

L'Utilitaire Outils du scanner HP est le programme que vous devez utiliser pour enregistrer les informations de maintenance et effectuer certaines tâches de gestion du réseau. En outre, si vous n'utilisez pas la fonction de numérisation HP, l'Utilitaire Outils du scanner HP vous permet de configurer les boutons **Numériser** (**)** et Copier ( $\overline{[m]}$ ) en vue de les associer aux logiciels d'autres fournisseurs.

Pour lancer une numérisation, double-cliquez sur l'icône **Numérisation HP**. Lorsque la boîte de dialogue comportant les raccourcis de **Numérisation HP** s'affiche, sélectionnez un scanner dans le menu **Périphérique** si vous êtes connecté à plusieurs scanners, puis suivez les instructions à l'écran.

**Remarque** Vous pouvez modifier les paramètres de numérisation dans la boîte de dialogue des raccourcis du logiciel **Numérisation HP**. Pour plus d'informations, cliquez sur **Aide** dans la boîte de dialogue des raccourcis du logiciel **Numérisation HP**.

Pour lancer une copie, double-cliquez sur l'icône **Copie HP** et suivez les instructions à l'écran.

<span id="page-6-0"></span>**Remarque** Vous pouvez associer le bouton **Numériser** (S) ou Copier (a) à d'autres applications, à condition que celles-ci soient reconnues par Windows comme compatibles avec les boutons. Pour cela, utilisez l'Utilitaire Outils du scanner HP.

#### *Voir aussi*

- [« Chargement d'originaux, » page 9](#page-10-0)
- [« Utilisation du logiciel de numérisation HP, » page 17](#page-18-0)
- [« Réalisation de copies, » page 18](#page-19-0)

# **Présentation du scanner**

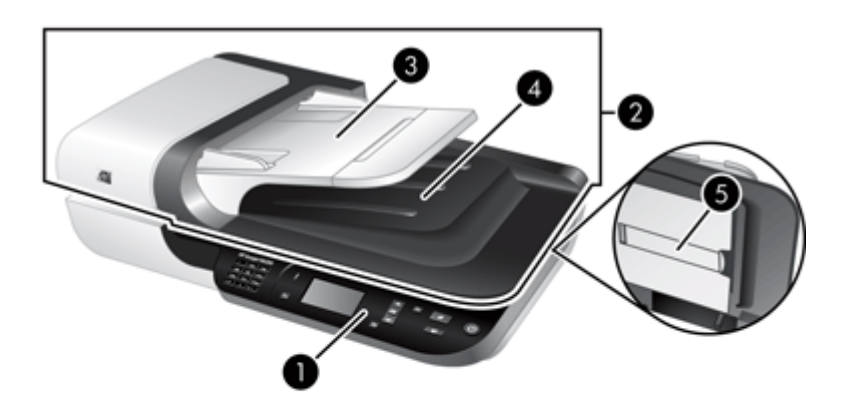

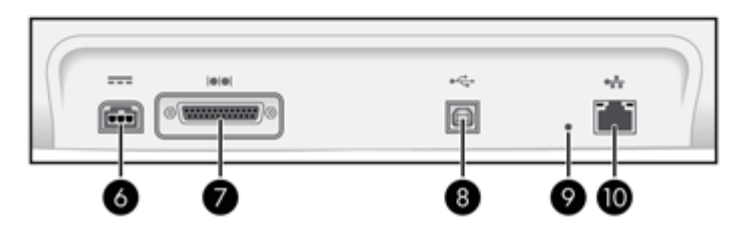

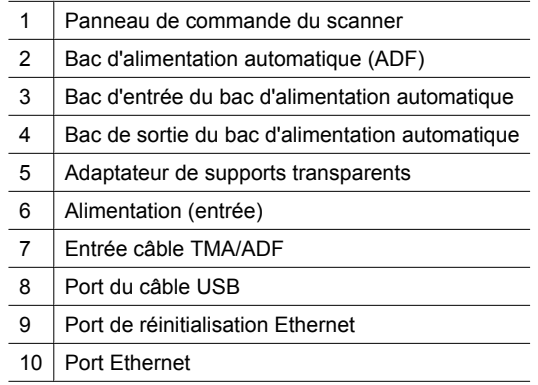

<span id="page-7-0"></span>*Voir aussi*

- Panneau de commande du scanner
- [Bac d'alimentation automatique \(ADF\)](#page-8-0)
- [Adaptateur de supports transparents](#page-8-0)

## **Panneau de commande du scanner**

Les boutons situés sur le panneau de commande du scanner permettent de lancer une numérisation et de configurer certains paramètres du scanner.

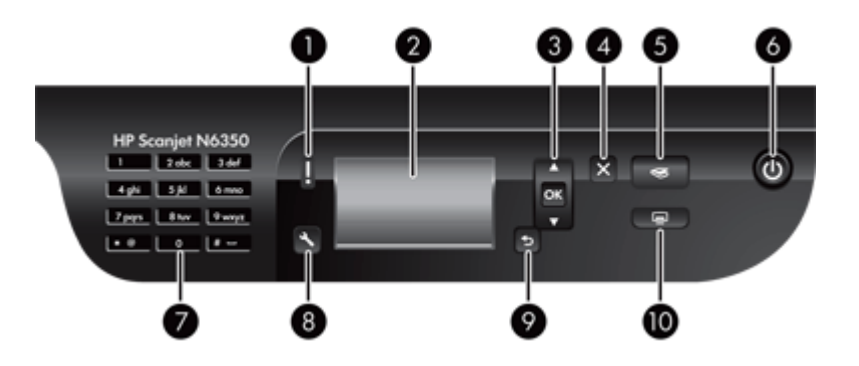

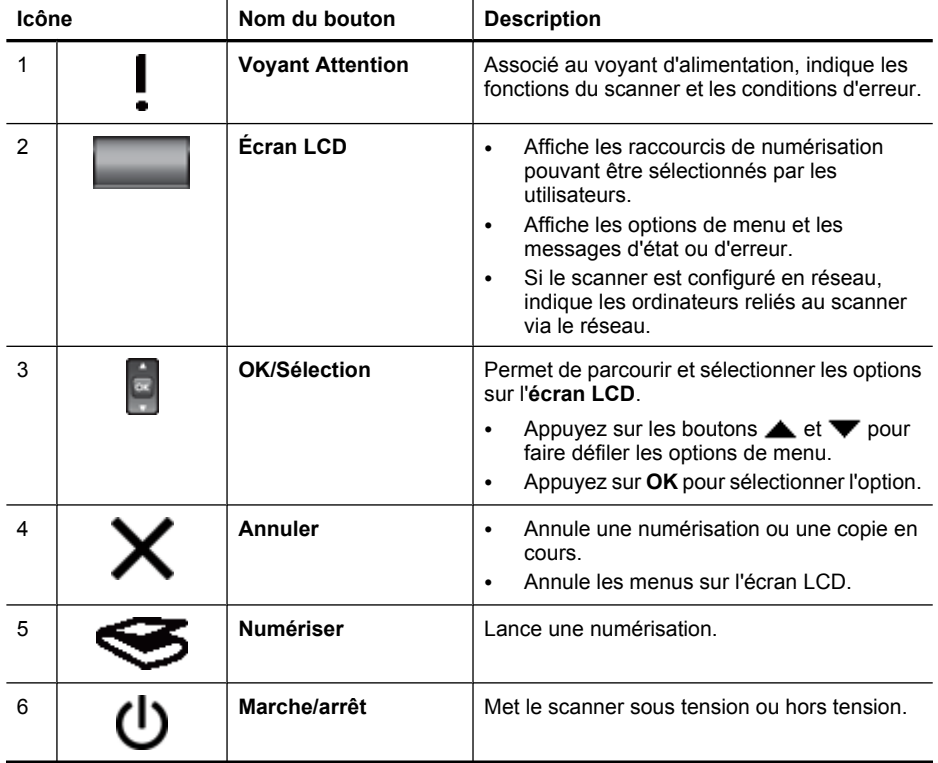

<span id="page-8-0"></span>(suite)

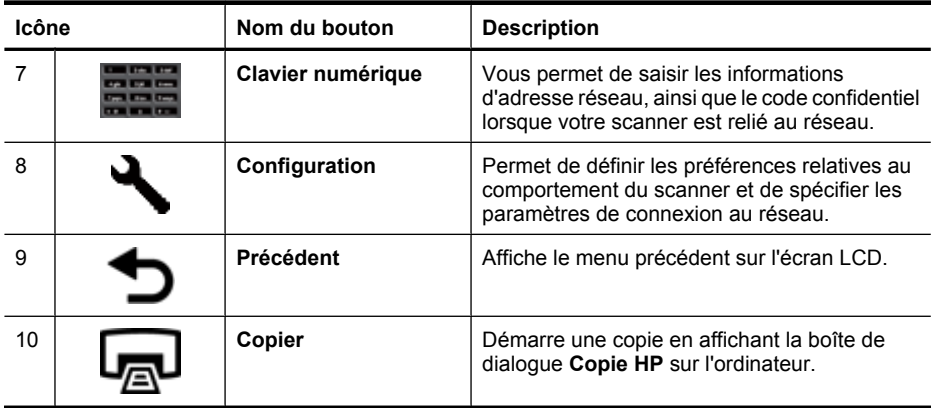

#### *Voir aussi*

- [« Lancement d'une numérisation, » page 15](#page-16-0)
- [« Réalisation de copies, » page 18](#page-19-0)
- « Paramètres du scanner, » page 7
- [« Voyants du scanner, » page 39](#page-40-0)
- [« Configuration et gestion du scanner sur un réseau, » page 19](#page-20-0)

#### **Bac d'alimentation automatique (ADF)**

Le bac d'alimentation automatique (ADF) permet d'effectuer rapidement et aisément la numérisation de documents d'une ou plusieurs pages.

*Voir aussi*

- [« Utilisation du bac d'alimentation automatique \(ADF\), » page 9](#page-10-0)
- [« Lancement d'une numérisation, » page 15](#page-16-0)
- [« Réalisation de copies, » page 18](#page-19-0)

#### **Adaptateur de supports transparents**

Vous pouvez utiliser l'adaptateur de supports transparents (TMA) pour numériser des diapositives ou des négatifs 35 mm.

*Voir aussi*

- [« Utilisation de l'adaptateur de supports transparents \(TMA\), » page 14](#page-15-0)
- [« Lancement d'une numérisation, » page 15](#page-16-0)

## **Paramètres du scanner**

Le bouton **Configuration** ( $\bigwedge$ ) permet de modifier les paramètres suivants sur le scanner.

- [Langue](#page-9-0)
- [Mode d'alimentation](#page-9-0)
- [Outils](#page-9-0)
- [Réseau](#page-10-0)
- [Restaurer les valeurs par défaut](#page-10-0)

<span id="page-9-0"></span>**Remarque** Vous pouvez modifier les paramètres complémentaires via le logiciel de numérisation HP. Double-cliquez sur l'icône **Numérisation HP** de votre bureau, sélectionnez un scanner dans le menu **Périphérique** si vous êtes connecté à plusieurs scanners, puis sélectionnez une entrée dans le menu **Options**. Pour plus d'informations, cliquez sur **Aide** dans la boîte de dialogue des raccourcis du logiciel **Numérisation HP**.

#### **Langue**

Pour sélectionner la langue d'affichage de l'écran LCD, procédez comme suit :

- **1.** Appuyez sur le bouton **Configuration**  $(\lambda)$ , utilisez les flèches  $\triangle$  et  $\nabla$  pour sélectionner l'option **Langue**, puis appuyez sur **OK**.
- **2.** Appuyez sur les flèches **et v** pour sélectionner la langue souhaitée, puis appuyez sur **OK** pour confirmer la sélection, et de nouveau sur **OK** pour quitter l'application.

#### **Mode d'alimentation**

Vous pouvez réduire la consommation d'énergie du scanner en agissant sur les paramètres suivants :

- **Économies d'énergie** : Permet de réduire la consommation d'énergie, mais augmente le temps nécessaire au lancement d'un travail de numérisation ou de copie.
- **Préchauffage instantané** : Permet de réduire le temps nécessaire au lancement d'un travail de numérisation ou de copie, mais augmente la consommation d'énergie.

Pour modifier les paramètres d'économie d'énergie, procédez comme suit :

- **1.** Appuyez sur le bouton **Configuration**  $(\lambda)$ , utilisez les flèches  $\blacktriangle$  et  $\nabla$  pour sélectionner l'option **Mode d'alimentation**, puis appuyez sur **OK**.
- **2.** Appuyez sur  $\triangle$  ou  $\blacktriangledown$  pour sélectionner le paramètre souhaité, appuyez sur OK, puis deux fois sur le bouton  $\bullet$ .

#### **Outils**

Cette option de menu démarre l'Utilitaire Outils du scanner HP sur l'ordinateur connecté. Cet utilitaire vous permet d'associer n'importe quelle application compatible avec les boutons **Numériser** ( $\blacktriangleright$ ) et **Copier** ( $\blacktriangleright$ ), de surveiller l'utilisation de certains composants de votre scanner dans le cadre de sa maintenance et d'accéder aux options de réseau.

**Remarque** Vous pouvez également démarrer l'Utilitaire Outils du scanner HP en double-cliquant sur l'icône **Utilitaire Outils du scanner HP** du bureau.

*Voir aussi*

- [« Utilitaire Outils du scanner HP Informations relatives à la maintenance du](#page-36-0) [scanner, » page 35](#page-36-0)
- [« Configuration et gestion du scanner sur un réseau, » page 19](#page-20-0)

#### <span id="page-10-0"></span>**Réseau**

Le menu **Réseau** permet de visualiser et configurer certains paramètres du réseau, tels que l'adresse IP ou la vitesse de liaison.

*Voir aussi*

[« Configuration et gestion du scanner sur un réseau, » page 19](#page-20-0)

#### **Restaurer les valeurs par défaut**

Le menu **Restaurer les valeurs par défaut** permet de rétablir la valeur par défaut en usine de tous les paramètres matériels.

# **Chargement d'originaux**

Pour charger des originaux sur votre scanner, plusieurs méthodes sont possibles :

- Utilisation du bac d'alimentation automatique (ADF)
- [Utilisation de la vitre du scanner](#page-13-0)
- [Utilisation de l'adaptateur de supports transparents \(TMA\)](#page-15-0)

#### **Utilisation du bac d'alimentation automatique (ADF)**

Pour plus d'informations sur le chargement correct de vos documents, consultez les rubriques suivantes.

- Conseils pour le chargement de documents
- [Procédure de chargement des documents](#page-12-0)

#### **Conseils pour le chargement de documents**

Le bac d'alimentation automatique accepte les types de papier suivants :

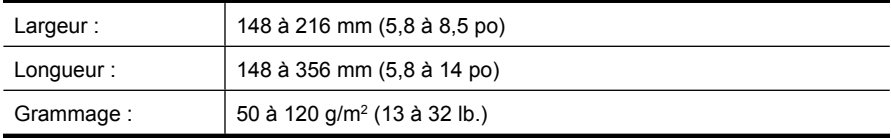

• La numérisation des types de documents suivants au moyen du bac d'alimentation automatique peut entraîner des bourrages papier ou la détérioration des documents. Pour numériser ces documents, utilisez la vitre du scanner au lieu du bac d'alimentation automatique.

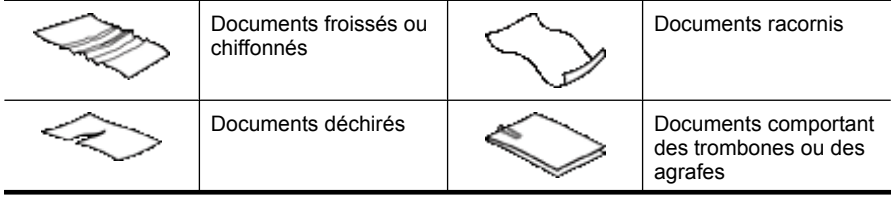

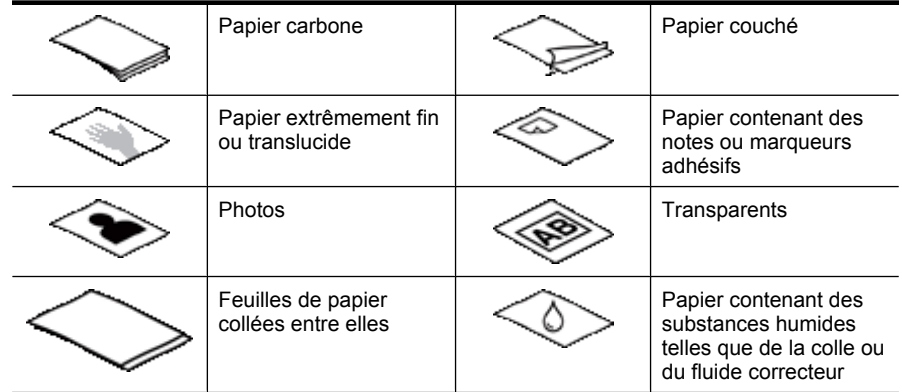

- Avant de charger des documents, assurez-vous que la porte d'accès au bac d'alimentation automatique est correctement verrouillée.
- Lorsque vous procédez au chargement d'une pile de documents, assurez-vous que les documents sont tous de largeur identique.
- Lors du chargement de pages en orientation Paysage, assurez-vous que le bord supérieur des pages est orienté vers l'arrière du scanner. Ceci permet de garantir que le scanner effectuera correctement la rotation automatique de la page si vous avez configuré le logiciel de numérisation HP en vue de faire pivoter automatiquement les pages au format Paysage.
- La capacité maximale du bac d'alimentation automatique est de 50 feuilles de papier de 75 g/m<sup>2</sup> (20 lb.). Lorsque du papier de grammage plus élevé est utilisé, la capacité maximale est réduite.
- Lors du chargement de pages de petit format, telles que le format de papier A5 (148 x 210 mm ou 5,8 x 8,3 po), chargez une pile d'au moins cinq pages et assurez-vous qu'elle est correctement détectée et introduite dans le bac d'alimentation automatique. Lorsque vous numérisez moins de cinq pages de petit format, placez celles-ci sur la vitre du scanner.
- Lors du chargement de documents longs qui dépassent l'extrémité du bac d'entrée, déployez d'abord l'extension du bac d'entrée (1), puis chargez les documents (2).

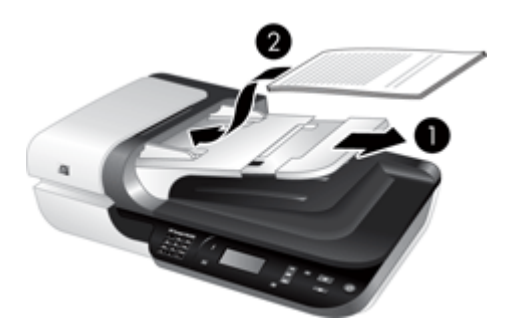

#### <span id="page-12-0"></span>**Procédure de chargement des documents**

**1.** Si l'original est composé de pages longues, déployez l'extension du bac d'entrée.

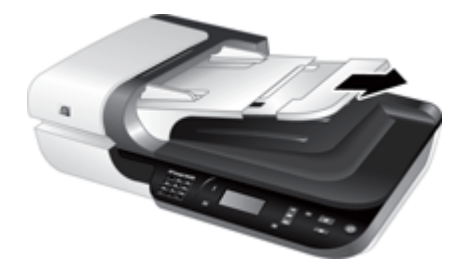

**2.** Ventilez la pile de documents afin de vous assurer que les pages n'adhèrent pas les unes aux autres. Ventilez la pile par le bord du document destiné à être introduit dans le bac d'alimentation automatique dans une direction, puis ventilez le même bord dans la direction opposée.

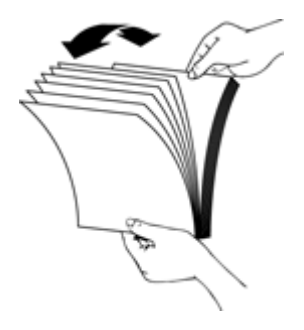

**3.** Alignez les bords des documents en tapant légèrement la partie inférieure de la pile contre le bord de la table. Faites pivoter la pile de 90 degrés et répétez ce mouvement.

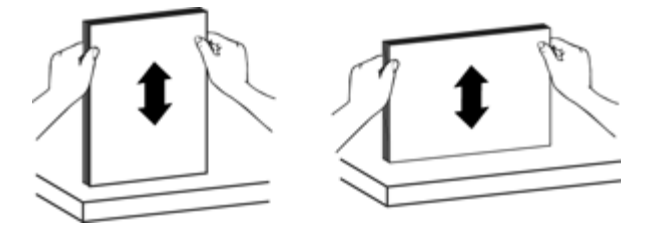

<span id="page-13-0"></span>**4.** Placez la pile au centre du bac d'entrée. Introduisez la pile de sorte que le recto soit orienté vers le haut.

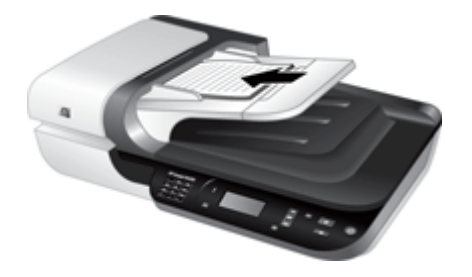

**5.** Réglez les guide-papier en fonction de la largeur des documents. Prenez garde à ne pas serrer les guides à l'excès, sous peine d'empêcher l'alimentation en papier, mais assurez-vous que les guide-papier sont en contact avec les bords des documents.

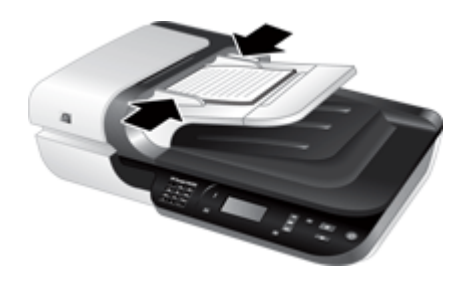

**6.** Introduisez précautionneusement la pile en exerçant une pression vers l'avant, jusqu'à ce que le capteur du bac soit activé.

#### *Voir aussi*

- [« Conseils pour le chargement de documents, » page 9](#page-10-0)
- [« Problèmes liés au bac d'alimentation automatique \(ADF\), » page 50](#page-51-0)
- [« Lancement d'une numérisation, » page 15](#page-16-0)

### **Utilisation de la vitre du scanner**

Tout document ne répondant pas aux spécifications du bac d'alimentation automatique (ADF) doit être exposé directement sur la vitre du scanner.

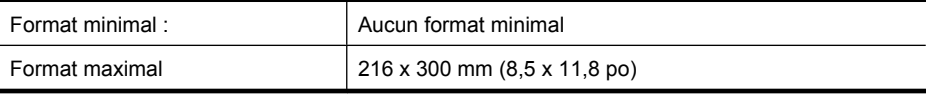

**Remarque** La longueur totale de la vitre du scanner n'étant pas entièrement contenue dans la zone de visualisation active, assurez-vous de positionner vos originaux en respectant la marque de référence située sur le bord de la vitre du scanner.

Placez l'original sur la vitre du scanner, face imprimée contre la vitre, comme indiqué par la marque de référence. Pour les pages en orientation Paysage, placez les pages face vers le bas, le bord supérieur de la page étant orienté vers l'arrière du scanner.

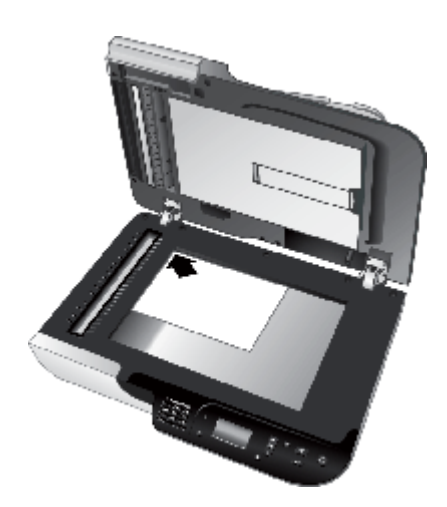

**Conseil** Pour numériser plusieurs images simultanément, disposez celles-ci sur la vitre du scanner en respectant un espace d'au moins 6 mm (0,25 po) entre chaque image.

*Voir aussi*

[« Lancement d'une numérisation, » page 15](#page-16-0)

## <span id="page-15-0"></span>**Utilisation de l'adaptateur de supports transparents (TMA)**

Cette rubrique contient des informations sur la configuration et l'utilisation de l'adaptateur de supports transparents (TMA) pour numériser des diapositives (y compris les diapositives 35 mm) et des négatifs.

- Chargement de diapositives ou de négatifs
- [Conseils pour la numérisation de transparents](#page-16-0)

#### **Chargement de diapositives ou de négatifs**

L'adaptateur de supports transparents (TMA) vous permet de numériser deux diapositives 35 mm ou trois négatifs simultanément.

**Figure 1-1 Chargement de diapositives**

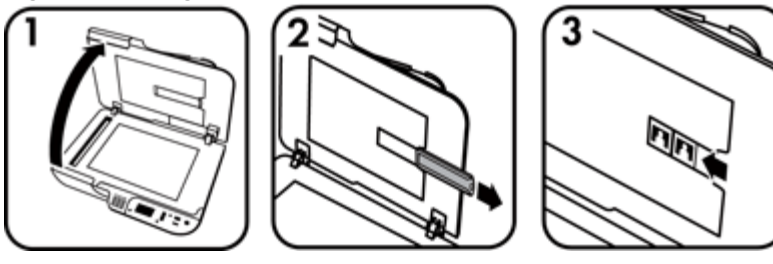

#### **Figure 1-2 Chargement de négatifs**

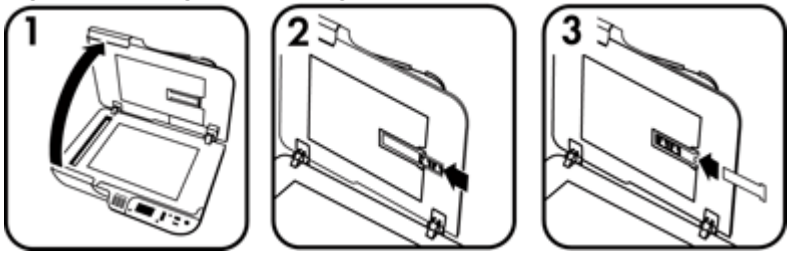

Pour charger des diapositives ou des négatifs dans l'adaptateur de supports transparents, procédez comme suit :

- **1.** Ouvrez le capot du scanner.
- **2.** Retirez le support de bandes de négatifs du support de diapositives.
- **3.** Pour charger les diapositives ou les négatifs, procédez comme suit :
	- Si vous numérisez des diapositives, placez-les dans le support approprié. Insérez les diapositives, en orientant la partie supérieure des diapositives vers le haut et leur face avant vers vous. Assurez-vous que les diapositives sont bien à plat et qu'elles ne se chevauchent pas.
	- Si vous numérisez des négatifs, procédez comme suit :

**Remarque** Vous devez utiliser le logiciel de numérisation HP pour numériser des diapositives et des négatifs via l'adaptateur pour supports transparents.

- <span id="page-16-0"></span>**a**. Retirez le pare-lumière du support de bandes de négatifs.
- **b**. Insérez une bande de négatifs dans le support, face brillante vers vous. Les négatifs sont fragiles. Prenez-les uniquement par les bords.
- **c**. Si la bande de négatifs contient moins de 3 vues, insérez le pare-lumière dans le support de bandes, en veillant à ce que le bord gauche du pare-lumière soit en contact avec la dernière vue.
- **d**. Réinsérez le support de bandes de négatifs dans le support de diapositives.
- **4.** Fermez le capot du scanner.

#### *Voir aussi*

- « Lancement d'une numérisation, » page 15
- [« Problèmes relatifs aux diapositives, aux négatifs et à l'adaptateur de supports](#page-56-0) [transparents \(TMA\), » page 55](#page-56-0)

#### **Conseils pour la numérisation de transparents**

- Pour numériser des transparents autres que des négatifs de format plus grand que ceux pris en charge par l'adaptateur de supports transparents, placez le transparent sur la vitre du scanner, recouvrez-le d'une feuille de papier blanc, sélectionnez un raccourci de numérisation non lié à l'adaptateur de supports transparents, puis numérisez le document.
- Lors de la numérisation d'un négatif, le raccourci de numérisation par défaut agrandit automatiquement l'image au format 6,7 x 10 cm (2,64 x 4 po). Si vous souhaitez agrandir ou réduire l'image finale, lancez la numérisation au moyen du logiciel de numérisation HP, puis utilisez l'outil **Redimensionner** de la fenêtre d'aperçu de **Numérisation HP** afin de mettre le document à l'échelle du format final que vous souhaitez obtenir. Le scanner numérise le document selon la taille sélectionnée et règle la résolution de numérisation de manière appropriée. Pour plus d'informations, reportez-vous à l'aide en ligne relative au logiciel du scanner.

## **Lancement d'une numérisation**

Vous pouvez lancer la numérisation de l'une des manières suivantes :

- Utilisation du bouton Numériser
- [Utilisation du logiciel de numérisation HP](#page-18-0)
- [Utilisation d'autres logiciels](#page-18-0)

## **Utilisation du bouton Numériser**

Pour effectuer la numérisation à l'aide du bouton **Numériser** (S) du scanner, procédez comme suit :

- **1.** Chargez les originaux.
- **2.** Si des noms d'ordinateurs s'affichent sur l'écran LCD de votre scanner :
	- **a**. Utilisez les boutons  $\triangle$  et  $\blacktriangledown$  sur le panneau de commande du scanner pour sélectionner votre ordinateur, puis appuyez sur **OK**.
	- **b**. Si vous y êtes invité, saisissez un code confidentiel et appuyez sur **OK**.
- **3.** Si l'écran LCD du scanner n'indique aucun raccourci de numérisation sur le scanner, appuyez sur le bouton **Numériser** ( ). La boîte de dialogue **Configuration**

<span id="page-17-0"></span>**Numériser vers** s'affiche sur l'écran de l'ordinateur. Elle vous permet de transférer les raccourcis de numérisation souhaités vers la liste des raccourcis de numérisation, située sur le panneau de commande du scanner.

- **a**. Dans la liste **Raccourcis de numérisation disponibles**, sélectionnez un raccourci, puis cliquez sur **Ajouter**.
- **b**. Utilisez les flèches **Déplacer vers le haut** et **Déplacer vers le bas** de la boîte de dialogue pour configurer l'ordre d'affichage des raccourcis dans la **Liste du panneau avant**.

Les raccourcis s'affichent dans cet ordre lorsque vous faites défiler la liste sur le panneau de commande de votre périphérique de numérisation.

- **c**. Lorsque la liste est complète, cliquez sur **Mettre à jour le périphérique**, puis quittez le logiciel de numérisation HP. Pour plus d'informations sur le chargement des raccourcis de numérisation, consultez la version imprimée du Guide de démarrage.
- **4.** Utilisez les boutons  $\triangle$  et  $\blacktriangledown$  pour sélectionner le raccourci de numérisation.
- **5.** Appuyez sur le bouton **Numériser** (Section of le panneau de commande du scanner. Le scanner envoie le document numérisé vers l'ordinateur.

#### **Conseils relatifs à l'utilisation du bouton Numériser**

- avant d'utiliser le bouton **Numériser** (S) pour la première fois, vous devez sélectionner les raccourcis dans le menu correspondant.
- Pour annuler une numérisation, appuyez sur le bouton **Annuler** (X).
- Vous pouvez associer les boutons **Numériser** (S) et Copier (-) avec n'importe quel logiciel de numérisation compatible avec les boutons. Pour plus d'informations, reportez-vous à la version imprimée du Guide de démarrage.
- Si vous souhaitez prévisualiser et éditer votre document numérisé avant son envoi, double-cliquez sur l'icône **Numérisation HP** du bureau, cliquez sur **Modifier les paramètres...** et sélectionnez l'option **Afficher un aperçu de la numérisation**. Vous pouvez également configurer le bouton **Numériser** de manière à afficher un aperçu du document numérisé avant son envoi. Pour plus d'informations, reportez-vous à l'aide en ligne relative au logiciel du scanner.
- Si vous effectuez la numérisation de diapositives ou de négatifs 35 mm, sélectionnez un raccourci associé aux diapositives ou négatifs. Dans le cas contraire, le voyant de l'adaptateur de documents transparents ne s'allumera pas.
- Pour créer un raccourci de numérisation personnalisé, double-cliquez sur l'icône **Numérisation HP** de votre ordinateur. Dans la boîte de dialogue des raccourcis du logiciel **Numérisation HP**, mettez en évidence le raccourci de numérisation qui s'apparente le plus à celui que vous souhaitez créer et cliquez sur **Modifier les paramètres**. Modifiez les paramètres, puis sauvegardez le raccourci de numérisation. Pour plus d'informations, reportez-vous à l'aide en ligne relative au logiciel du scanner. Vous pouvez également spécifier un raccourci de numérisation par défaut, afin d'éviter d'avoir à le sélectionner dans la liste à chaque utilisation.

#### *Voir aussi*

- [« Chargement d'originaux, » page 9](#page-10-0)
- [« Utilisation du logiciel de numérisation HP, » page 17](#page-18-0)
- [« Utilisation d'autres logiciels, » page 17](#page-18-0)

## <span id="page-18-0"></span>**Utilisation du logiciel de numérisation HP**

Lancez la numérisation à partir du logiciel de numérisation HP lorsque vous souhaitez disposer d'un meilleur contrôle du processus de numérisation (par exemple, lorsque vous voulez prévisualiser l'image avant la numérisation finale), ou utiliser des fonctions plus élaborées, ou encore modifier les paramètres de numérisation.

Pour effectuer la numérisation à partir du logiciel de numérisation HP, procédez comme suit :

- **1.** Chargez les originaux.
- **2.** Double-cliquez sur l'icône **Numérisation HP**.
- **3.** Si votre ordinateur est relié à plusieurs scanners HP N6350 par l'intermédiaire du réseau, sélectionnez le scanner que vous souhaitez utiliser dans le menu **Périphérique** et cliquez sur **OK**.
- **4.** Dans la boîte de dialogue des raccourcis du logiciel **Numérisation HP** :
	- **a**. Sélectionnez le raccourci de numérisation à utiliser.
	- **b**. Pour modifier les paramètres de la numérisation ou afficher un aperçu avant de lancer celle-ci, cliquez sur **Modifier les paramètres...** et effectuez les modifications souhaitées. Pour plus d'informations, reportez-vous à l'aide en ligne relative au logiciel du scanner.
	- **c**. Cliquez sur **Numériser**.
- **5.** Si vous avez choisi d'afficher un aperçu, la fenêtre d'aperçu de **Numérisation HP** s'affiche. Apportez les modifications souhaitées. Lorsque vous avez fini l'opération, cliquez sur **Terminer**. Pour plus d'informations, reportez-vous à l'aide en ligne relative au logiciel du scanner.
	- **Remarque** Si vous n'avez pas sélectionné l'option **Afficher un aperçu**, vous serez peut-être invité à numériser d'autres documents. Lorsque vous y êtes invité, cliquez sur **Oui** pour numériser d'autres documents ou sur **Non** pour envoyer la ou les images numérisées vers l'emplacement indiqué.

Lorsque vous cliquez sur **Terminer**, le logiciel de numérisation HP envoie la ou les pages numérisées vers l'emplacement indiqué.

**Conseil** La boîte de dialogue des raccourcis du logiciel **Numérisation HP** continue de s'afficher après la numérisation pour vous permettre de numériser d'autres originaux. Une fois la numérisation terminée, cliquez sur **Fermer**.

#### *Voir aussi*

- [« Chargement d'originaux, » page 9](#page-10-0)
- [« Fonctionnalités de numérisation utiles, » page 29](#page-30-0)

#### **Utilisation d'autres logiciels**

Vous pouvez numériser une image ou un document directement dans un logiciel si celuici est compatible avec WIA ou TWAIN. En règle générale, le logiciel est compatible avec ce format s'il dispose d'une option de menu telle que **Acquérir**, **Numériser**, **Importer nouvel objet** ou **Insérer**. Si vous n'êtes pas certain de la compatibilité du logiciel ou de l'option à utiliser, reportez-vous à la documentation fournie avec le logiciel.

<span id="page-19-0"></span>Pour effectuer la numérisation à partir du logiciel de numérisation compatible avec WIA ou TWAIN, procédez comme suit :

- **1.** Démarrez le logiciel de numérisation et sélectionnez la source de données WIA ou TWAIN.
- **2.** Accomplissez les procédures appropriées pour effectuer la numérisation.
- **3.** Sélectionnez les paramètres appropriés suivant les originaux que vous numérisez.

Pour plus d'informations, reportez-vous à l'aide en ligne du logiciel de numérisation.

**Remarque** Si votre application est compatible avec ISIS ou que vous souhaitez optimiser la numérisation de documents lors de l'utilisation des logiciels compatibles avec TWAIN, vous pouvez installer le pilote ISIS/TWAIN EMC. Pour cela, insérez le CD d'installation fourni avec votre scanner et sélectionnez l'option "EMC ISIS/ TWAIN". Lors de la numérisation de documents, sélectionnez le pilote HP Scanjet N6350 Doc TWAIN à partir de l'application. Toutefois, lors de la numérisation d'images à partir d'autres logiciels, sélectionnez le pilote TWAIN HP Scanjet N6350.

*Voir aussi*

[« Chargement d'originaux, » page 9](#page-10-0)

# **Réalisation de copies**

Utilisez le bouton **Copier** ( $\boxed{m}$ ) pour numériser un original et l'envoyer vers une imprimante.

Pour effectuer des copies, procédez comme suit :

- **1.** Chargez les originaux.
- **2.** Si votre scanner est relié au réseau :
	- **a**. Utilisez les boutons  $\triangle$  et  $\blacktriangledown$  sur le panneau de commande du scanner pour sélectionner votre ordinateur, puis appuyez sur **OK**.
	- **b**. Si vous y êtes invité, saisissez un code confidentiel et appuyez sur **OK**.
- **3.** Appuyez sur le bouton **Copier** ( ). La copie est envoyée vers l'imprimante et la boîte de dialogue **Copie HP** s'affiche sur l'ordinateur connecté.
- **4.** Si vous souhaitez modifier des paramètres tels que le nombre de copies ou le type d'impression, procédez comme suit :
	- **a**. Cliquez sur **Annuler** dans la boîte de dialogue de progression.
	- **b**. Effectuez les modifications souhaitées dans la boîte de dialogue **Copie HP**.
	- **c**. Cliquez sur **Démarrer**. La copie est envoyée vers l'imprimante.
- **Conseil** Vous pouvez également réaliser des copies à partir de l'icône **Copie HP** du bureau.

# <span id="page-20-0"></span>**2 Configuration et gestion du scanner sur un réseau**

Cette section est destinée à l'administrateur ou à la personne responsable de la gestion du scanner réseau.

Vous avez la possibilité d'installer l'appareil HP Scanjet N6350 sur un réseau, où il sera partagé par 20 ordinateurs au maximum.

Les rubriques suivantes décrivent la configuration et la gestion de votre scanner relié au réseau.

- Connexion du serveur à un réseau
- [Modification du nom du scanner](#page-22-0)
- [Connexion à d'autres scanners du réseau](#page-22-0)
- [Installation du logiciel du scanner sur d'autres ordinateurs](#page-22-0)
- [Gestion du scanner réseau](#page-23-0)

# **Connexion du serveur à un réseau**

Pour relier le scanner à un ordinateur hôte connecté à un réseau existant, procédez comme suit.

- **1.** Appuyez sur le bouton **Marche/arrêt** pour mettre le scanner hors tension.
- **2.** Si le câble USB est branché sur le scanner, débranchez-le.
- **3.** Connectez le scanner par l'intermédiaire d'un routeur (comme illustré), d'une prise Ethernet ou d'un commutateur via le câble Ethernet.

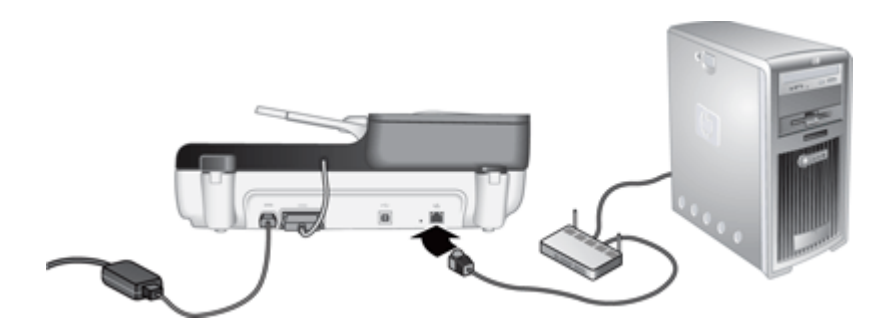

**4.** Appuyez sur le bouton **Marche/arrêt** pour mettre le scanner sous tension.

- **5.** Si plusieurs scanners HP Scanjet N6350 sont connectés au réseau, recherchez le numéro de série et l'adresse IP du périphérique auquel vous souhaitez vous connecter.
	- **a**. Appuyez sur le bouton **Configuration** (**)** sur le panneau de commande du scanner, utilisez la flèche  $\blacktriangledown$  pour sélectionner l'option Réseau, puis appuyez sur **OK**.
	- **b.** Utilisez la flèche  $\blacktriangledown$  pour sélectionner l'option **Afficher les paramètres**, puis appuyez sur **OK**.
	- **c**. Utilisez la flèche  $\blacktriangledown$  pour faire défiler les paramètres du numéro de série et de l'adresse IP, puis appuyez sur **OK** pour afficher les informations sans les faire défiler.
- **6.** Accomplissez la procédure de connexion au réseau.

Si vous avez déjà installé le logiciel de numérisation HP, procédez comme suit :

- **a**. Démarrez l'Utilitaire Outils du scanner HP.
- **b**. Cliquez sur l'onglet **Réseau**, puis sur **Connecter le scanner** et suivez les instructions à l'écran.

Si vous n'avez pas installé le logiciel de numérisation HP, insérez le CD du logiciel dans le lecteur et exécutez la procédure de connexion au réseau.

- **a**. Lorsque la boîte de dialogue **Scanner réseau détecté** s'affiche, sélectionnez le scanner dont l'installation est en cours et cliquez sur **Suivant**.
- **b**. Dans la boîte de dialogue **Nom de l'ordinateur**, entrez le nom de l'ordinateur tel qu'il sera affiché sur le panneau de commande du scanner, puis cliquez sur **Suivant**.
- **c**. Dans la boîte de dialogue **Ajout de périphérique**, cliquez sur **Suivant** lorsque la barre d'état indique que l'ajout du nouveau périphérique a été effectué.
	- **Remarque** Ce scanner peut prendre en charge jusqu'à 20 utilisateurs réseau. S'il existe déjà 20 utilisateurs réseau, la boîte de dialogue **Liste d'ordinateurs complète** s'affiche. Si vous êtes titulaire des droits d'administrateur sur le scanner, vous pouvez retirer un ordinateur de la liste et poursuivre l'installation réseau.

#### *Voir aussi*

[« Modification du nom du scanner, » page 21](#page-22-0)

# <span id="page-22-0"></span>**Modification du nom du scanner**

Pour modifier ultérieurement le nom du scanner, procédez comme suit :

- **1.** Dans l'explorateur Windows, cliquez sur **Poste de travail**, **Panneau de configuration**, puis **Scanners et appareils photo**.
- **2.** Cliquez avec le bouton droit sur le scanner réseau que vous souhaitez renommer et sélectionnez **Renommer**.
- **3.** Entrez un nouveau nom pour le scanner réseau.
	- **Remarque** Ce changement de nom est reflété uniquement dans votre application de numérisation et dans l'Utilitaire Outils du scanner HP de l'ordinateur concerné. La modification n'est pas appliquée aux autres ordinateurs qui ont accès à ce scanner réseau.

# **Connexion à d'autres scanners du réseau**

Pour connecter d'autres scanners au réseau, procédez comme suit .

- **1.** Démarrez l'Utilitaire Outils du scanner HP.
- **2.** Cliquez sur l'onglet **Réseau**, puis sur **Connecter le scanner** et suivez les instructions à l'écran.
- **Remarque** Si le scanner que vous souhaitez connecter n'est pas répertorié, assurez-vous qu'il est bien relié à un ordinateur par un câble USB.

# **Installation du logiciel du scanner sur d'autres ordinateurs**

Avant qu'un ordinateur puisse exploiter le scanner en réseau, vous devez installer le logiciel du scanner sur cette machine.

Le nombre d'installations des applications tierce partie fournies avec votre scanner est limité à trois. Pour acquérir des licences supplémentaires, visitez le site [www.hp.com](http://www.hp.com/support), recherchez le modèle de votre scanner, puis la page de présentation du produit et cliquez sur l'onglet **Spécifications** ou **Accessoires**.

**Remarque** Ce scanner peut prendre en charge jusqu'à 20 utilisateurs réseau. S'il existe déjà 20 utilisateurs réseau, la boîte de dialogue **Liste d'ordinateurs complète** s'affiche. Si vous êtes titulaire des droits d'administrateur sur le scanner, vous pouvez retirer un ordinateur de la liste et poursuivre l'installation réseau.

- <span id="page-23-0"></span>**1.** Sélectionnez les logiciels à installer.
	- Si vous prévoyez d'utiliser le scanner avec un logiciel de gestion documentaire et de numérisation déjà installé, seule l'installation des pilotes et de l'utilitaire d'outils HP Scanjet est nécessaire.
	- Si vous ne possédez aucun logiciel de gestion documentaire ou de numérisation, vous pouvez utiliser le logiciel de numérisation HP fourni avec le scanner. Consultez les descriptions des logiciels affichés à l'écran durant l'installation afin de sélectionner les logiciels à installer
- **2.** Insérez le CD "HP Scanning Software" fourni avec le scanner dans le lecteur de CD de l'ordinateur.

Attendez que la boîte de dialogue d'installation s'affiche, puis suivez les instructions à l'écran.

**Conseil** Une fois l'installation du logiciel effectuée, vous pouvez relier d'autres scanners au réseau à l'aide de l'Utilitaire Outils du scanner HP.

*Voir aussi*

[« Connexion à d'autres scanners du réseau, » page 21](#page-22-0)

## **Gestion du scanner réseau**

Cette section est destinée à l'administrateur ou à la personne responsable de la gestion du scanner réseau.

- Outils de gestion et d'administration
- [Utilitaire Outils du scanner HP](#page-24-0)
- [Paramètres réseau](#page-25-0)
- [Serveur Web intégré](#page-27-0)

#### **Outils de gestion et d'administration**

Utilisez les outils suivants pour gérer et administrer le périphérique.

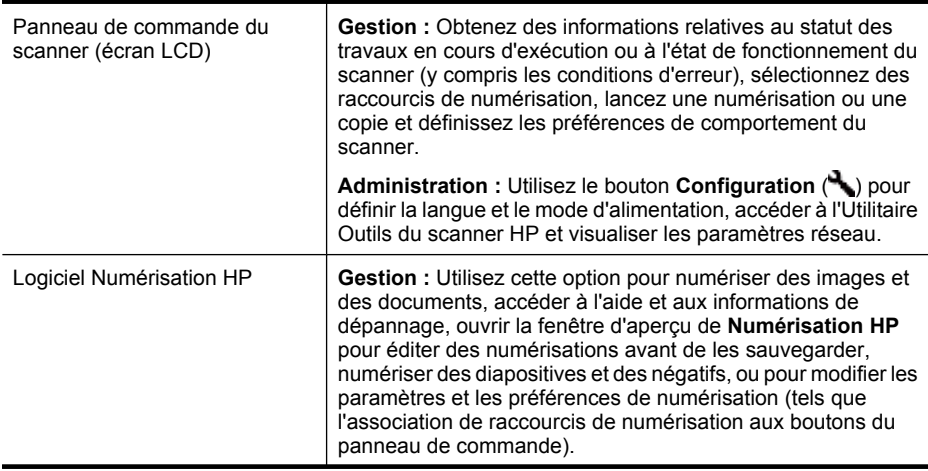

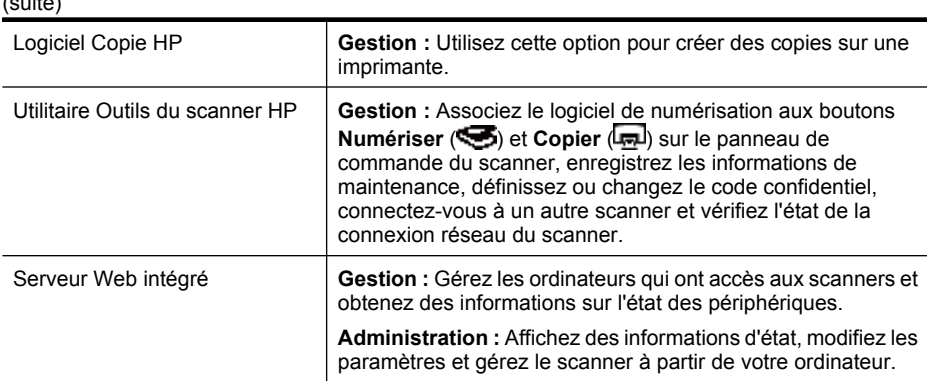

#### *Voir aussi*

<span id="page-24-0"></span> $\sqrt{3}$ 

- [« Panneau de commande du scanner, » page 6](#page-7-0)
- « Utilitaire Outils du scanner HP, » page 23
- [« Serveur Web intégré, » page 26](#page-27-0)

#### **Utilitaire Outils du scanner HP**

Vous pouvez également utiliser l'Utilitaire Outils du scanner HP pour effectuer les tâches suivantes :

- Connexion à d'autres scanners du réseau.
- Attribution ou réinitialisation de votre code confidentiel.
- Vérification de l'état du réseau ou de la connexion à un scanner individuel.
- Déconnexion d'un scanner en réseau et retrait de votre ordinateur de la liste des ordinateurs sur le scanner.

Pour plus d'informations sur la réalisation de ces tâches, consultez l'aide de l'Utilitaire Outils du scanner HP.

Pour démarrer l'Utilitaire Outils du scanner HP et accéder aux fonctions réseau, procédez comme suit.

- **1.** Appuyez sur le bouton **Configuration** ( ).
- **2.** Appuyez sur **v** jusqu'à ce que l'option **Outils** soit mise en surbrillance, puis appuyez sur **OK** pour lancer l'Utilitaire Outils du scanner HP sur votre ordinateur et cliquez sur l'onglet **Réseau** dans la boîte de dialogue **Utilitaire d'outils réseau** qui s'affiche sur votre ordinateur.
- **Conseil** Vous pouvez également démarrer l'Utilitaire Outils du scanner HP au moyen de la barre des tâches de Windows ou de l'icône de l'Utilitaire Outils du scanner HP située sur le bureau.

**Depuis la barre des tâches de Windows :** cliquez sur **Démarrer**, pointez sur **Programmes** ou sur **Tous les programmes**, pointez sur **HP**, sur **Scanjet**, sur **HP Scanjet N6350**, puis cliquez sur **Utilitaire Outils du scanner**.

#### <span id="page-25-0"></span>**Depuis l'icône Utilitaire Outils du scanner HP située sur le bureau :**

- **1.** Double-cliquez sur l'icône de l'Utilitaire Outils du scanner HP.
- **2.** Si vous y êtes invité, mettez en surbrillance le scanner HP Scanjet N6350 souhaité, puis cliquez sur **OK**.

#### **Paramètres réseau**

Le menu **Réseau** visible sur l'écran LCD du panneau de commande du scanner vous permet de visualiser et définir les paramètres réseau tels que la vitesse de liaison ou l'adresse IP.

- Visualisation des paramètres réseau
- [Modification du type de configuration réseau](#page-26-0)
- [Définition de la vitesse de liaison](#page-26-0)
- [Modification de l'adresse IP](#page-26-0)
- [Restauration des paramètres réseau par défaut](#page-27-0)

#### **Visualisation des paramètres réseau**

Pour afficher les paramètres réseau, procédez comme suit :

- **1.** Appuyez sur le bouton **Configuration** ( ), utilisez la flèche v pour sélectionner l'option **Réseau**, puis appuyez sur **OK**.
- 2. Utilisez la flèche  $\blacktriangledown$  pour sélectionner l'option Afficher les paramètres, puis appuyez sur **OK**.
- **3.** Utilisez les boutons  $\triangle$  et  $\blacktriangledown$  pour faire défiler les paramètres réseau suivants.
	- **Remarque** Les paramètres réseau ne peuvent pas être modifiés ici. Vous pouvez modifier les paramètres réseau en utilisant l'option **Configuration du réseau** du menu **Outils**, l'Utilitaire Outils du scanner HP, ou encore le serveur Web intégré (EWS).
	- **État** : **Connecté** ou **Déconnecté**
	- **Numéro de série**
	- **Automatique** : État de la configuration réseau automatique (**Activé** ou **Désactivé**).
	- **Adresse IP**
	- **Masque de réseau**
	- **Passerelle**
	- **Vitesse de liaison** : **Automatique**, **10–Full**, **10–Half**, **100–Full**, **100–Half**
	- **Type** : **DCHP** ou **Statique**
	- **Nom d'hôte**

*Voir aussi*

- [« Utilitaire Outils du scanner HP, » page 23](#page-24-0)
- « Paramètres réseau, » page 24
- [« Serveur Web intégré, » page 26](#page-27-0)

#### <span id="page-26-0"></span>**Modification du type de configuration réseau**

Le menu **Configuration du réseau**, accessible via le menu **Réseau** de l'écran LCD, permet de modifier le type de configuration du réseau défini sur le scanner.

- **Conseil** Si vous souhaitez par exemple vous assurer que l'adresse IP reste statique, définissez le paramètre **Automatique** sur la valeur **Désactivé** et renseignez le champ **Adresse IP**.
- 1. Dans le menu Configuration du réseau, utilisez le bouton  $\blacktriangledown$  pour sélectionner l'option **Automatique**, puis appuyez sur **OK**.
- **2.** Utilisez la flèche pour sélectionner l'option **Activé** ou **Désactivé**, puis appuyez sur **OK**.
	- **Remarque** La définition du paramètre **Automatique** sur la valeur **Désactivé** permet d'activer deux options de réseau supplémentaires : **Définir la vitesse de liaison** et **Adresse IP**.

#### *Voir aussi*

- « Définition de la vitesse de liaison, » page 25
- « Modification de l'adresse IP, » page 25

#### **Définition de la vitesse de liaison**

Le menu **Définir la vitesse de liaison**, accessible via le menu **Réseau** de l'écran LCD, permet de modifier la vitesse de liaison du scanner relié au réseau.

- **1.** Dans le menu **Configuration du réseau**, utilisez le bouton  $\blacktriangledown$  pour sélectionner l'option **Définir la vitesse de liaison**, puis appuyez sur **OK**.
- **2.** Utilisez le bouton  $\blacktriangledown$  pour sélectionner la vitesse de liaison (**Automatique** (option par défaut), **10–Full**, **10–Half**, **100–Full**, **100–Half**), puis appuyez sur **OK**.

#### **Modification de l'adresse IP**

Le menu **Adresse IP**, accessible via le menu **Réseau** de l'écran LCD, permet de modifier l'adresse IP du scanner relié au réseau.

- **Remarque** Les changements d'adresse IP sont transmis automatiquement aux ordinateurs qui accèdent au scanner.
- 1. Dans le menu Configuration du réseau, utilisez le bouton  $\blacktriangledown$  pour sélectionner l'option **Adresse IP**, puis appuyez sur **OK**.
- **2.** Utilisez la flèche  $\blacktriangledown$  pour sélectionner le mode de changement de l'adresse IP.
	- Sélectionnez le mode **Automatique** si vous souhaitez que le système modifie automatiquement l'adresse IP.
	- Sélectionnez le mode **Manuel** si vous souhaitez saisir manuellement une nouvelle adresse IP, un masque de sous-réseau ou une adresse de passerelle.
- **3.** Appuyez sur **OK**.

Si vous avez sélectionné le mode **Automatique**, appuyez de nouveau sur **OK** pour confirmer le changement d'adresse IP.

<span id="page-27-0"></span>Si vous avez sélectionné le mode **Manuel**, procédez comme suit :

- **Remarque** Si vous appuyez sur **OK** sans indiquer de nouvelles valeurs pour les paramètres suivants, les valeurs d'origine sont maintenues.
- **a**. Entrez la nouvelle adresse IP, puis appuyez sur **OK**.
- **b**. Entrez la valeur du nouveau masque de sous-réseau, puis appuyez sur **OK**.
- **c**. Entrez la valeur de la nouvelle passerelle, puis appuyez sur **OK**.
- **d**. Lorsque l'invite **Enreg. modifs ?** s'affiche, appuyez sur **OK**.

#### **Restauration des paramètres réseau par défaut**

Le menu **Restaurer les paramètres réseau par défaut**, accessible via le menu **Réseau** de l'écran LCD du panneau de commande, permet de réinitialiser les paramètres du réseau sur leurs valeurs par défaut.

- **Remarque** Les paramètres par défaut restaurés sont transmis automatiquement aux ordinateurs qui accèdent au scanner.
- **1.** Dans le menu **Configuration du réseau**, utilisez le bouton  $\blacktriangledown$  pour sélectionner l'option **Restaurer les paramètres réseau par défaut**, puis appuyez sur **OK**.
- **2.** Appuyez de nouveau sur **OK** pour restaurer les paramètres réseau par défaut, ou sur n'importe quel autre bouton pour conserver les paramètres courants.

#### **Serveur Web intégré**

Lorsque le scanner HP Scanjet N6350 est connecté à un réseau, vous pouvez utiliser son serveur Web intégré pour consulter des informations d'état, modifier des paramètres et gérer le scanner à partir de votre ordinateur.

**Remarque** Certaines options du serveur Web intégré sont accessibles uniquement à l'administrateur réseau, et certains paramètres peuvent nécessiter la saisie d'un mot de passe.

Vous pouvez utiliser le serveur Web intégré sans être connecté à Internet, mais certaines fonctionnalités risquent dans ce cas d'être indisponibles.

Cette section contient les rubriques suivantes :

- **Exigences liées au serveur Web intégré**
- [Démarrage du serveur Web intégré](#page-28-0)
- [Options du Serveur Web intégré](#page-28-0)

#### **Exigences liées au serveur Web intégré**

Votre environnement réseau doit répondre aux exigences suivantes pour permettre l'utilisation du serveur Web intégré.

- Un réseau de type TCP/IP.
- Microsoft Internet Explorer version 5.0 ou supérieure, Mozilla Firefox version 2.0 ou supérieure installé sur l'ordinateur hôte.
- Une connexion Ethernet
- <span id="page-28-0"></span>• Une connexion à Internet est nécessaire pour permettre l'accès au service d'assistance via le serveur Web intégré.
- Votre ordinateur doit être connecté au même sous-réseau que l'appareil HP Scanjet N6350 afin de permettre la détection, la connexion et la numérisation à partir du périphérique.
- **Remarque** Vous pouvez utiliser le serveur Web intégré pour gérer l'appareil HP Scanjet N6350 à partir de n'importe quel ordinateur relié au réseau, à condition que l'adresse IP du périphérique soit accessible à partir de cet ordinateur.

#### **Démarrage du serveur Web intégré**

Dans une fenêtre de navigateur Web prise en charge sur votre ordinateur, entrez l'adresse IP attribuée au périphérique HP Scanjet N6350, puis appuyez sur **Entrée**.

**Conseil** Dans certains cas dépendant de l'environnement, l'adresse IP du périphérique n'est pas statique. Le menu **Afficher les paramètres**, accessible via le menu **Réseau** de l'écran LCD, permet de modifier l'adresse IP du périphérique.

Après avoir ouvert le serveur Web intégré, vous pouvez lui affecter un signet en vue d'y accéder rapidement à l'avenir.

*Voir aussi*

- [« Visualisation des paramètres réseau, » page 24](#page-25-0)
- « Options du Serveur Web intégré, » page 27

#### **Options du Serveur Web intégré**

Le serveur Web intégré possède différents onglets sur lesquels vous pouvez cliquer pour afficher les informations sur les produits et modifier les paramètres du périphérique.

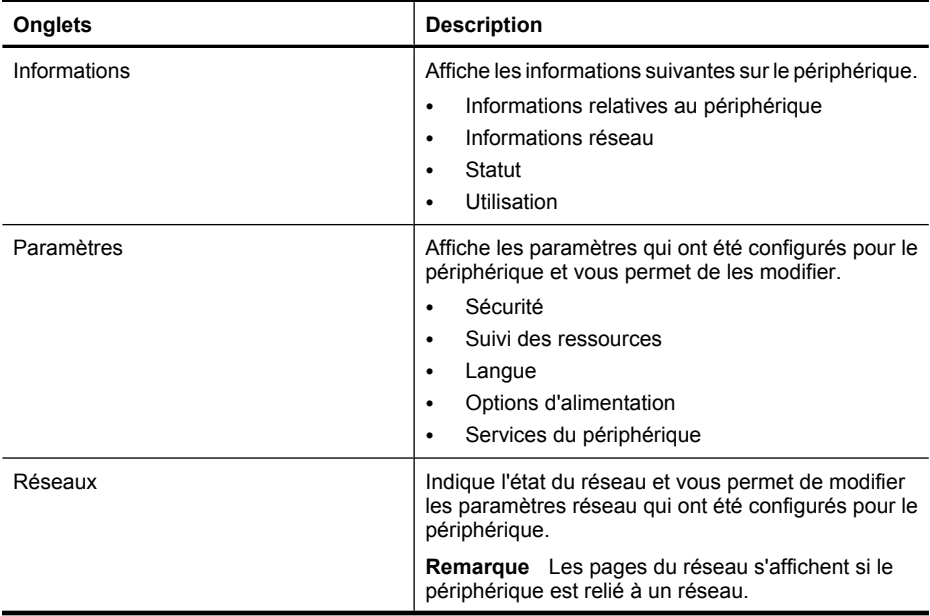

#### Chapitre 2

(suite)

| <b>Onglets</b> | <b>Description</b>                                                                                                    |
|----------------|----------------------------------------------------------------------------------------------------|
|                | Nom d'hôte du périphérique<br>٠<br>Interface filaire (802.3)<br>٠<br>Paramètres avancés (paramètres de liaison,<br>٠<br>source de l'adresse IP)<br><b>HTTPS</b> |

# <span id="page-30-0"></span>**3 Fonctionnalités de numérisation utiles**

Les fonctions de numérisation suivantes peuvent être utiles aux professionnels expérimentés dans le domaine de la gestion de documents. Bon nombre de ces fonctions sont également accessibles à partir de tout autre logiciel de numérisation de documents compatible ISIS ou TWAIN autorisant la modification des paramètres de numérisation.

- Utilisation des raccourcis de numérisation
- Faire pivoter automatiquement les pages au format Paysage
- [Suppression automatique des pages blanches](#page-31-0)
- [Redresser automatiquement les images numérisées](#page-31-0)
- [Filtrage de couleurs dans un document \(suppression d'une bande de couleur\)](#page-31-0)
- [Numérisation sans vérification](#page-32-0)

# **Utilisation des raccourcis de numérisation**

Les raccourcis de numérisation permettent de stocker un ensemble de paramètres de numérisation destinés aux tâches que vous effectuez régulièrement.

Vous pouvez créer, supprimer et modifier des raccourcis d'impression dans la boîte de dialogue des raccourcis du logiciel **Numérisation HP**. Si vous utilisez l'application Numérisation HP, vous pouvez associer un logiciel provenant d'un autre fournisseur avec un raccourci de numérisation. Pour plus d'informations sur l'utilisation et la gestion des raccourcis de numérisation, reportez-vous à l'aide sur le logiciel du scanner.

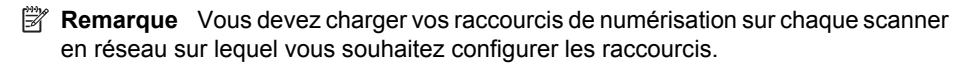

# **Faire pivoter automatiquement les pages au format Paysage**

Par défaut, les pages de document introduites dans le bac d'alimentation automatique (ADF) ou placées sur la vitre du scanner apparaissent dans la même orientation sur la sortie numérisée et sur les originaux. Le scanner peut effectuer une rotation à partir des données de numérisation, afin de générer une sortie au format Portrait des originaux placés avec l'orientation Paysage.

Pour activer la sortie Portrait de documents originaux au format Paysage, procédez comme suit :

- **1.** Double-cliquez sur l'icône **Numérisation HP** située sur le bureau, puis sélectionnez **Préférences de numérisation** dans le menu **Options**.
- **2.** Sous l'onglet **Document** de la boîte de dialogue **Préférences de numérisation**, sélectionnez l'option **Rotation automatique des pages portrait**, puis cliquez sur **OK**.

<span id="page-31-0"></span>**Remarque** Dans les autres logiciels de numérisation, les options de rotation des pages figurent sous l'onglet **Mise en page** de la boîte de dialogue **Paramètres avancés** du logiciel ISIS ou TWAIN.

# **Suppression automatique des pages blanches**

Pour définir les préférences de numérisation de sorte que les pages blanches soient automatiquement supprimées de la sortie numérisée à partir du bac d'alimentation automatique (ADF), procédez comme suit :

- **1.** Double-cliquez sur l'icône **Numérisation HP** du bureau, sélectionnez un raccourci de numérisation de document, cliquez sur **Modifier les paramètres...**, sélectionnez le type de numérisation **Document (vitre ou bac)** sous l'option **Paramètres des raccourcis de numérisation**, puis cliquez sur **Paramètres de document avancés...**.
- **2.** Sélectionnez l'option **Supprimer automatiquement les pages blanches (du bac)** dans la boîte de dialogue **Paramètres de numérisation avancés** et cliquez sur **OK**.
- **3.** Cliquez sur **Enregistrer le raccourci...**, acceptez le nom du raccourci par défaut, puis cliquez sur **Enregistrer** pour sauvegarder celui-ci en tant que nouveau raccourci de numérisation.

# **Redresser automatiquement les images numérisées**

Dans certains cas, les documents introduits dans le bac d'alimentation automatique (ADF) ou placés sur la vitre du scanner ne sont pas correctement alignés sur celle-ci. Le logiciel permet de détecter automatiquement les documents placés de travers et de corriger jusqu'à 20 degrés l'orientation de l'image numérisée.

Pour redresser automatiquement la sortie numérisée, procédez comme suit :

- **1.** Double-cliquez sur l'icône **Numérisation HP** située sur le bureau, sélectionnez un raccourci de numérisation de document, puis sélectionnez **Préférences de numérisation** dans le menu **Options**.
- **2.** Sous l'onglet **Document** de la boîte de dialogue **Préférences de numérisation**, sélectionnez l'option **Redresser automatiquement les images numérisées**, puis cliquez sur **OK**.
- **3.** Cliquez sur **Enregistrer le raccourci...**, acceptez le nom du raccourci par défaut, puis cliquez sur **Enregistrer** pour sauvegarder celui-ci en tant que nouveau raccourci de numérisation.

# **Filtrage de couleurs dans un document (suppression d'une bande de couleur)**

Vous pouvez filtrer une bande de couleur (rouge, verte ou bleue) et la supprimer d'une numérisation, afin de réduire la taille du fichier numérisé et améliorer le résultat de la reconnaissance optique de caractères (OCR).

<span id="page-32-0"></span>Pour sélectionner une bande de couleur et l'éliminer d'une image numérisée, procédez comme suit :

- **1.** Double-cliquez sur l'icône **Numérisation HP** du bureau et lancez une numérisation.
- **2.** Dans la zone **Images finales**, sélectionnez la miniature à traiter.
- **3.** Sous l'option **Type de sortie** de la fenêtre de prévisualisation du logiciel **Numérisation HP**, sélectionnez **Noir et blanc**.
- **4.** Dans la barre d'outils de l'image, sélectionnez **Réglage noir et blanc**, sélectionnez la couleur à éliminer et cliquez sur **Terminer**.

Pour plus d'informations sur l'élimination de couleurs, reportez-vous à l'aide en ligne relative au logiciel du scanner.

# **Numérisation sans vérification**

Pour effectuer une numérisation avec un nombre minimal d'interventions de l'utilisateur, lancez toujours la numérisation à l'aide du bouton **Numériser** (
S) situé sur le panneau de commande du scanner.

Si un aperçu de la numérisation s'affiche lorsque vous lancez l'opération à partir du bouton **Numériser** (S), procédez comme suit :

- **1.** Double-cliquez sur l'icône Numérisation HP du bureau pour lancer le logiciel Numérisation HP.
- **2.** Dans la boîte de dialogue des raccourcis de **Numérisation HP**, cliquez sur le menu **Options**, puis sur **Paramètres des boutons**.
- **3.** Cliquez sur l'onglet **Paramètres du bouton Numériser sur le panneau avant**, désélectionnez la case **Afficher l'aperçu de numérisation** et cliquez sur **OK**.

# <span id="page-33-0"></span>**4 Entretien et maintenance**

Cette rubrique présente des informations relatives à l'entretien et à la maintenance du scanner.

- Nettoyage de la vitre du scanner
- [Nettoyage de l'adaptateur de supports transparents](#page-34-0)
- [Nettoyage du bac d'alimentation automatique](#page-34-0)
- [Utilitaire Outils du scanner HP Informations relatives à la maintenance du scanner](#page-36-0)
- [Remplacement du rouleau d'alimentation et de la bande de séparation](#page-37-0)
- [Commande des fournitures de maintenance et du scanner](#page-38-0)

Un nettoyage régulier de votre scanner garantit des numérisations de qualité optimale. L'entretien nécessaire dépend de plusieurs facteurs, notamment de la fréquence d'utilisation et de l'environnement. Nous vous conseillons d'effectuer un nettoyage de base lorsque cela est nécessaire.

Le nettoyage et l'entretien de base doivent comprendre le nettoyage du bac d'alimentation automatique, de la vitre du scanner et l'adaptateur de supports transparents (TMA)

 $\triangle$  **Attention** Évitez de placer des objets comportant des bords acérés, trombones, agrafes, ou d'introduire de la colle liquide, du fluide correcteur ou toute autre substance dans le scanner. Les pages de document ne doivent être ni gondolées, ni froissées, ni collées ensemble.

# **Nettoyage de la vitre du scanner**

Nettoyez la vitre du scanner dans les cas suivants :

- Les images présentent des stries, des défauts ou des taches.
- Après la numérisation d'un document poussiéreux ou taché.
- L'environnement est poussiéreux.

Pour nettoyer la vitre du scanner, procédez comme suit :

- **1.** Mettez le scanner hors tension, puis débranchez le câble USB ou Ethernet, ainsi que le cordon d'alimentation du scanner.
- **2.** Ouvrez le capot du scanner.
- <span id="page-34-0"></span>**3.** Nettoyez la vitre à l'aide d'un chiffon doux non pelucheux sur lequel vous aurez vaporisé du nettoyant pour vitres peu agressif, et essuyez-la avec un chiffon sec, doux et non pelucheux.
	- $\triangle$  **Attention** Utilisez exclusivement du nettoyant pour vitres. Évitez d'utiliser des nettoyants contenant des substances abrasives, de l'acétone, du benzène ou du tétrachlorure de carbone, car tous ces produits risquent d'endommager la vitre du scanner. Évitez également l'isopropanol, car il peut laisser des stries sur la vitre.

Ne vaporisez pas le nettoyant directement sur la vitre. Si vous employez trop de nettoyant, il risque de couler sous la vitre et d'endommager le scanner.

- **4.** Une fois le nettoyage terminé, rebranchez le câble USB ou Ethernet, ainsi que le cordon d'alimentation sur le scanner.
- **Remarque** Si, après avoir nettoyé la face supérieure de la vitre du scanner, vous n'avez pas réussi à enlever toutes les poussières et empreintes, vous pouvez également nettoyer la face inférieure de la vitre. Pour nettoyer la face inférieure de la vitre, vous devez démonter le scanner. Pour obtenir des instructions sur le nettoyage de la face intérieure de la vitre, visitez le site [www.hp.com/support.](http://www.hp.com/support)

# **Nettoyage de l'adaptateur de supports transparents**

Nettoyez l'adaptateur de supports transparents avec un chiffon doux et sec. Si nécessaire, pulvérisez sur le chiffon un peu de nettoyant pour vitres et passez-le sur l'adaptateur.

## **Nettoyage du bac d'alimentation automatique**

Le bac d'alimentation automatique doit faire l'objet d'un entretien régulier en fonction de la fréquence d'utilisation et du type de papier utilisé. Nettoyez le bac d'alimentation automatique dans les cas suivants :

- Les rouleaux du bac d'alimentation automatique présentent un état de saleté visible.
- Le chargement de documents ne s'effectue pas correctement dans le bac d'alimentation automatique.
- Des stries verticales sont visibles sur les images numérisées avec le bac d'alimentation automatique.
- Après avoir effectué la numérisation d'un document poussiéreux, taché ou comportant des traces d'écriture via le bac d'alimentation automatique.
- Lorsque l'environnement est poussiéreux.

Si vous utilisez le bac d'alimentation automatique plusieurs fois par semaine, il est conseillé d'effectuer un nettoyage mensuel. Définissez une routine de nettoyage appropriée pour le scanner.

*Kemarque* Si le nettoyage du bac d'alimentation automatique ne permet pas d'améliorer les performances, il peut être nécessaire de remplacer le rouleau d'alimentation. Pour commander un kit de remplacement des rouleaux d'entraînement, visitez le site [www.hp.com/buy/parts](http://www.hp.com/buy/parts).

Pour nettoyer le bac d'alimentation automatique, procédez comme suit :

- **1.** Mettez le scanner hors tension, puis débranchez le câble USB ou Ethernet, ainsi que le cordon d'alimentation du scanner.
- **2.** Ouvrez le capot du scanner.

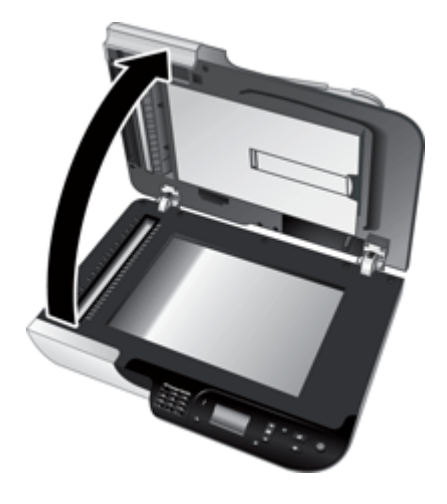

**3.** Nettoyez la bande blanche située sur la partie interne du capot du scanner, ainsi que la bande située sur le plateau du scanner. Essuyez ces éléments avec un chiffon propre, non pelucheux et légèrement humidifié.

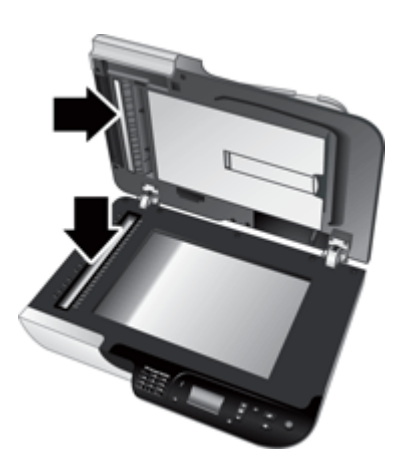

<span id="page-36-0"></span>**4.** Ouvrez la porte d'accès au bac d'alimentation automatique (1), ainsi que le protecteur du rouleau d'entraînement (2) situé à l'intérieur de celui-ci.

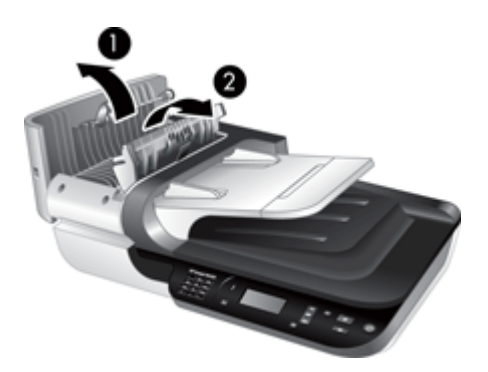

**5.** Essuyez les rouleaux d'entraînement du bac d'alimentation automatique avec un chiffon propre, non pelucheux et légèrement humidifié.

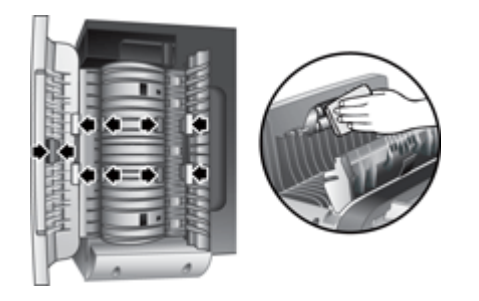

- **6.** Patientez quelques minutes jusqu'à ce que les rouleaux soient secs, puis refermez le protecteur des rouleaux d'entraînement et la porte d'accès au bac d'alimentation automatique.
- **7.** Rebranchez le câble USB ou Ethernet, ainsi que le cordon d'alimentation sur le scanner.

# **Utilitaire Outils du scanner HP - Informations relatives à la maintenance du scanner**

L'onglet **Maintenance** de l'Utilitaire Outils du scanner HP affiche l'historique d'utilisation et de maintenance du scanner. Vous pouvez utiliser cet onglet pour enregistrer les opérations de remplacement des rouleaux et de la bande de séparation du bac d'alimentation automatique. L'utilitaire effectue le suivi du nombre de pages introduites dans le bac d'alimentation automatique depuis le dernier remplacement et vous avertit lorsque le remplacement du rouleau d'alimentation et de la bande de séparation devient nécessaire.

<span id="page-37-0"></span>Pour afficher l'onglet **Maintenance**, procédez comme suit :

- **1.** Dans la barre des tâches de Windows, cliquez sur **Démarrer**, pointez sur **Programmes** ou sur **Tous les programmes**, pointez sur **HP**, sur **Scanjet**, puis sur **HP Scanjet N6350** et cliquez sur **Utilitaire Outils du scanner**.
- **2.** Cliquez sur l'onglet **Maintenance** dans la boîte de dialogue **Utilitaire Outils du scanner HP**.
	- **Conseil** Vous pouvez également démarrer l'Utilitaire Outils du scanner HP à partir du panneau de commande du scanner. Appuyez sur le bouton **Configuration** ( $\rightarrow$ ), appuyez sur la flèche  $\rightarrow$  jusqu'à ce que l'option **Outils** soit mise en surbrillance, puis appuyez sur **OK**. Si vous y êtes invité, sélectionnez le nom de votre ordinateur et saisissez votre code confidentiel le cas échéant.

Pour des informations détaillées sur l'utilisation de l'Utilitaire Outils du scanner HP, reportez-vous à l'aide sur l'Utilitaire Outils du scanner HP.

# **Remplacement du rouleau d'alimentation et de la bande de séparation**

Remplacez le rouleau d'alimentation et la bande de séparation dans l'un ou plusieurs des cas suivants :

- Les numérisations sont striées ou des bourrages papier se produisent fréquemment sans que le nettoyage du bac d'alimentation automatique ne permette de résoudre le problème.
- Dans l'Utilitaire Outils du scanner HP, l'onglet **Maintenance** indique la nécessité de l'entretien.

Le kit de remplacement du rouleau d'alimentation comprend un mécanisme d'entraînement, une bande de séparation et des instructions d'installation. Pour commander des kits de remplacement, visitez le site [www.hp.com/support](http://www.hp.com/support).

Pour remplacer le rouleau d'alimentation et la bande de séparation, procédez comme suit :

- **1.** Mettez le scanner hors tension, puis débranchez le câble USB ou Ethernet, ainsi que le cordon d'alimentation du scanner.
- **2.** Ouvrez la porte d'accès au bac d'alimentation automatique et le protecteur du rouleau d'alimentation, puis remplacez ce dernier, ainsi que la bande de séparation, comme décrit dans les instructions d'installation fournies avec le kit de remplacement.
- **3.** Refermez la porte d'accès au bac d'alimentation automatique, ainsi que le protecteur du rouleau d'alimentation, puis rebranchez le câble USB ou Ethernet, ainsi que le cordon d'alimentation au scanner.
- **4.** Mettez le scanner sous tension et effectuez la mise à jour de l'historique de maintenance du scanner :
	- **a**. Appuyez sur le bouton **Configuration** ( ) situé sur le panneau de commande du scanner pour ouvrir l'Utilitaire Outils du scanner HP. Si vous y êtes invité, sélectionnez le nom de votre ordinateur et saisissez votre code confidentiel le cas échéant. Cliquez sur l'onglet **Maintenance**.
	- **b**. Dans la section **Maintenance du rouleau d'alimentation et de la bande de séparation**, cliquez sur **Enregistrer le remplacement**, puis sur **Oui**.

Pour plus d'informations, reportez-vous à l'aide sur l'Utilitaire Outils du scanner HP.

# <span id="page-38-0"></span>**Commande des fournitures de maintenance et du scanner**

Vous pouvez acheter des pièces de maintenance en ligne sur le site Web d'assistance du scanner à l'adresse [www.hp.com/buy/parts](http://www.hp.com/buy/parts), ou auprès de votre revendeur HP.

# <span id="page-39-0"></span>**5 Résolution des problèmes**

Cette section contient les solutions aux problèmes courants liés au scanner, au bac d'alimentation automatique et à l'adaptateur de supports transparents.

- Conseils de base pour le dépannage
- [Voyants du scanner](#page-40-0)
- [Résolution des problèmes d'installation du scanner](#page-41-0)
- [Problèmes liés à l'initialisation ou au matériel du scanner](#page-43-0)
- [Problèmes de fonctionnement du scanner](#page-46-0)
- [Problèmes liés aux boutons du scanner](#page-49-0)
- [Problèmes liés au bac d'alimentation automatique \(ADF\)](#page-51-0)
- [Problèmes relatifs aux diapositives, aux négatifs et à l'adaptateur de supports](#page-56-0) [transparents \(TMA\)](#page-56-0)
- [Problèmes liés au réseau](#page-57-0)
- [Informations supplémentaires sur la résolution des problèmes](#page-59-0)

Pour plus d'informations sur la résolution des incidents, consultez l'aide en ligne du logiciel de numérisation utilisé ou visitez le site [www.hp.com/support](http://www.hp.com/support) pour obtenir des informations actualisées sur le scanner.

# **Conseils de base pour le dépannage**

Des problèmes aussi simples que la présence de souillures sur la vitre du scanner, ou des câbles mal fixés, peuvent engendrer la production de numérisations floues ou un fonctionnement inattendu, voire inopérant du scanner. Chaque fois que vous rencontrez des problèmes lors de la numérisation, procédez systématiquement aux vérifications suivantes.

- Si les numérisations sont brouillées, contrôlez la présence éventuelle de salissures ou de traces de doigts sur la vitre du scanner ou l'adaptateur de supports transparents. Si tel est le cas, nettoyez la vitre ou l'adaptateur de supports transparents.
- Si vous numérisez un document via le raccourci d'un logiciel de reconnaissance optique de caractères (OCR), assurez-vous que le document original est suffisamment propre et net pour permettre sa numérisation.
- Assurez-vous que le module TMA ou ADF, ainsi que les câbles USB ou Ethernet et le cordon d'alimentation, sont correctement insérés dans leurs logements respectifs à l'arrière du scanner et que le cordon d'alimentation est branché à une prise secteur en état de marche.
- Si vous avez connecté le scanner à l'ordinateur par l'intermédiaire d'un concentrateur USB ou d'un port USB frontal de l'ordinateur, débranchez le scanner, puis rebranchez-le à un port USB situé à l'arrière de l'ordinateur.
- Assurez-vous que le scanner n'a pas été simultanément relié à un ordinateur via le câble USB et au réseau via le câble Ethernet. Si le scanner a été connecté avec ces deux câbles, la connexion Ethernet (réseau) est désactivée par la connexion USB.
- <span id="page-40-0"></span>• Si vous avez relié le scanner à un réseau, débranchez le câble Ethernet du réseau et reliez-le à une autre connexion réseau (par exemple, à un port différent du routeur réseau). Si cette solution reste sans effets, réinitialisez le routeur.
- Éteignez le scanner et patientez 60 secondes, puis remettez-le sous tension.
- Redémarrez l'ordinateur.

Si les problèmes persistent, il est possible que le logiciel de numérisation HP, le microprogramme ou les pilotes associés soient périmés ou affectés par une défaillance. Visitez le site [www.hp.com/support](http://www.hp.com/support) pour rechercher les mises à jour des logiciels, du microprogramme et des pilotes destinés à votre scanner.

*Voir aussi*

- [« Entretien et maintenance, » page 32](#page-33-0)
- [« Redémarrage du scanner, » page 43](#page-44-0)
- [« Vérification du fonctionnement correct de l'alimentation électrique, » page 43](#page-44-0)
- [« Vérification des câbles, » page 40](#page-41-0)
- [« Vérification de la connexion USB ou Ethernet, » page 42](#page-43-0)

## **Voyants du scanner**

Le scanner comporte deux voyants situés sur le panneau de commande, qui indiquent les fonctions du scanner et les erreurs. Le voyant en forme de point d'exclamation (**!**) est le voyant d'avertissement, tandis que celui du bouton **Marche/arrêt** est le voyant d'alimentation. Le tableau ci-dessous explique comment interpréter les voyants indicateurs

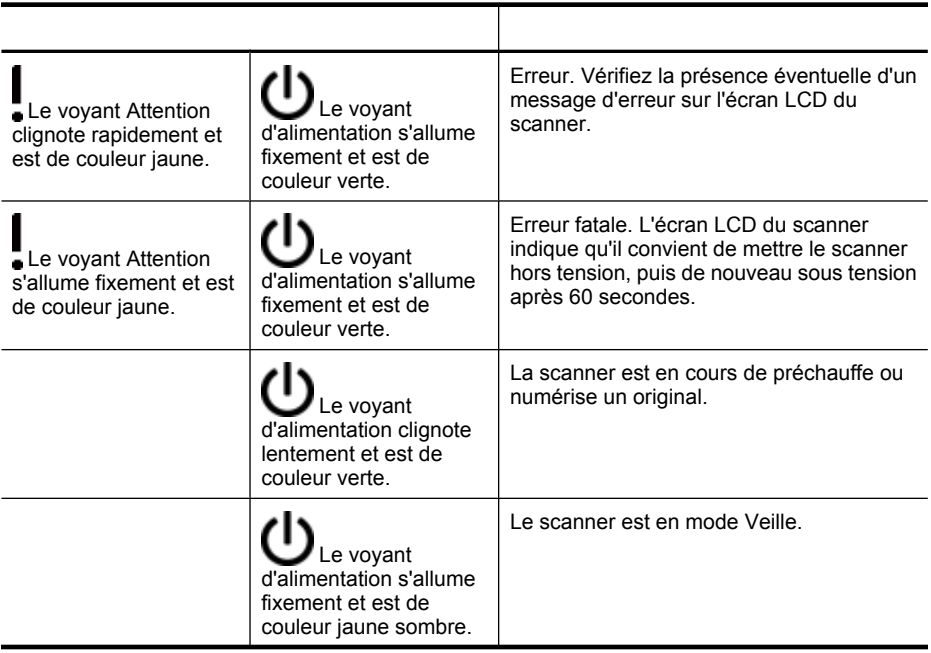

<span id="page-41-0"></span>(suite)

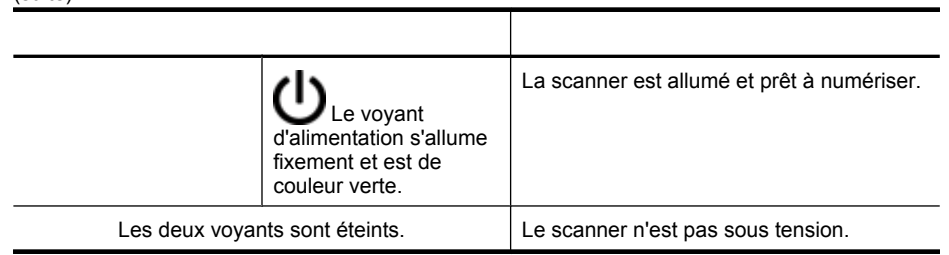

# **Résolution des problèmes d'installation du scanner**

Cette rubrique apporte des solutions aux problèmes d'installation et de configuration.

- Vérification des câbles
- [Désinstallation et réinstallation du logiciel](#page-42-0)
- [Problèmes liés à l'installation d'applications de fournisseurs tiers fournies avec le](#page-42-0) [scanner](#page-42-0)

## **Vérification des câbles**

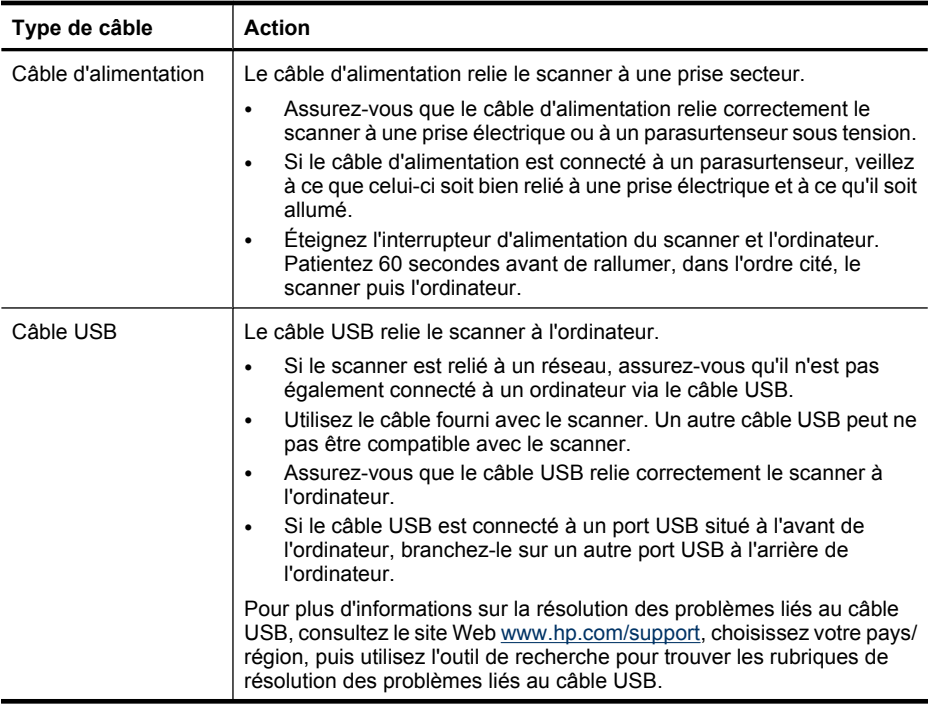

<span id="page-42-0"></span>(suite)

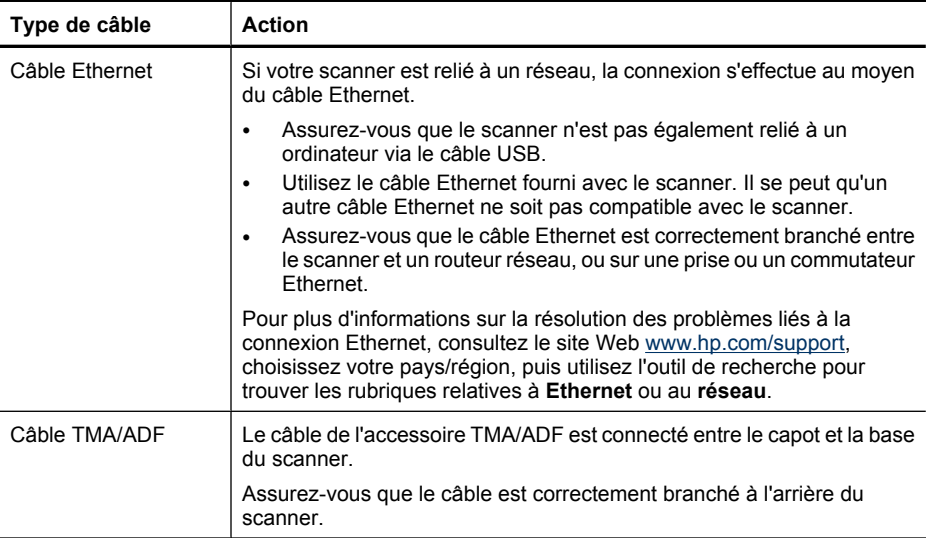

#### **Désinstallation et réinstallation du logiciel**

Si l'installation du logiciel est incomplète, il est possible que le scanner ne soit pas reconnu ou qu'il ne démarre pas correctement. Essayez de désinstaller, puis de réinstaller le logiciel de numérisation HP. Pour réinstaller le logiciel de numérisation HP, vous devez disposer du CD du logiciel de numérisation HP.

Procédez comme suit pour désinstaller, puis réinstaller le logiciel :

- **1.** Cliquez sur **Démarrer**, sur **Paramètres**, puis sur **Panneau de configuration** (sous Windows XP et Vista, cliquez sur **Démarrer**, puis sur **Panneau de configuration**).
- **2.** Cliquez sur **Ajout/Suppression de programmes** (outil **Programmes et fonctionnalités** sous Windows Vista), puis sélectionnez **HP Scanjet N6350**.
- **3.** Cliquez sur **Supprimer**.
- **4.** Débranchez le câble USB ou Ethernet.
- **5.** Réinstallez le logiciel à l'aide du CD "HP Scanning Software" fourni avec votre scanner. Lorsque vous insérez le CD, l'interface d'installation se lance automatiquement. Sélectionnez le logiciel à installer.
- **6.** Rebranchez le câble USB ou Ethernet lorsque vous y êtes invité durant l'installation du logiciel.

*Voir aussi*

[« Vérification des câbles, » page 40](#page-41-0)

#### **Problèmes liés à l'installation d'applications de fournisseurs tiers fournies avec le scanner**

Le nombre d'installations des applications tierce partie fournies avec votre scanner est limité à trois. Pour acquérir des licences supplémentaires, visitez le site [www.hp.com](http://www.hp.com/support), recherchez le modèle de votre scanner, puis la page de présentation du produit et cliquez sur l'onglet **Spécifications** ou **Accessoires**.

# <span id="page-43-0"></span>**Problèmes liés à l'initialisation ou au matériel du scanner**

Si le scanner ne fonctionne pas après son installation, ou que son arrêt n'a pas été effectué correctement, il se peut qu'un message similaire à l'un des suivants s'affiche sur l'ordinateur :

- L'initialisation du scanner a échoué.
- Scanner introuvable.
- Une erreur interne s'est produite.
- Pas de communication entre l'ordinateur et le scanner.

Pour résoudre le problème, vérifiez les câbles et le logiciel du scanner comme décrit dans les sections suivantes :

- Vérification de la connexion USB ou Ethernet
- [Vérification du fonctionnement correct de l'alimentation électrique](#page-44-0)
- [Redémarrage du scanner](#page-44-0)
- [Test du matériel du scanner](#page-45-0)
- [Le scanner ne fonctionne plus correctement](#page-45-0)
- [Informations supplémentaires sur la résolution des problèmes](#page-46-0)

#### **Vérification de la connexion USB ou Ethernet**

Vérifiez la connexion physique au scanner.

- **Conseil** Si vous utilisez une connexion USB, reliez le scanner à l'ordinateur via un port USB situé à l'arrière de l'ordinateur.
- Utilisez le câble USB ou Ethernet fourni avec le scanner. Il se peut qu'un autre câble USB ou Ethernet ne soit pas compatible avec le scanner.
- Connexion USB : Assurez-vous que le câble USB relie correctement le scanner à l'ordinateur.
- Connexion Ethernet : Assurez-vous que le câble Ethernet est correctement branché entre le scanner et un routeur réseau, ou sur une prise ou un commutateur Ethernet.

Si le problème persiste après vérification des points précités, procédez comme suit :

- **1.** Procédez de l'une des manières suivantes selon la façon dont le scanner est connecté à l'ordinateur :
	- Si le câble USB est connecté à un concentrateur (hub) USB ou à une station d'accueil pour ordinateur portable, déconnectez le câble USB du concentrateur USB ou de la station d'accueil, puis connectez le câble USB à un port USB situé à l'arrière de l'ordinateur.
	- Si le câble USB est connecté directement à l'ordinateur, branchez-le sur un autre port USB à l'arrière de l'ordinateur.
	- Déconnectez tous les autres périphériques USB de l'ordinateur, à l'exception du clavier et de la souris.
	- Si le câble Ethernet est branché sur un routeur réseau, essayez de le connecter à un autre port de ce routeur.
- **2.** Appuyez sur le bouton **Marche/arrêt** pour mettre le scanner hors tension, patientez 30 secondes, puis mettez le scanner sous tension.
- <span id="page-44-0"></span>**3.** Redémarrez l'ordinateur.
- **4.** Après redémarrage de l'ordinateur, essayez d'utiliser le scanner.

Si le scanner fonctionne et que vous avez modifié son mode de connexion à l'ordinateur lors de l'étape 1, le problème de communication était vraisemblablement lié au concentrateur USB, à la station d'accueil, au port USB ou à un autre périphérique USB. Laissez le scanner connecté directement à un port USB situé à l'arrière de l'ordinateur. Essayez d'utiliser le scanner après avoir reconnecté chaque périphérique USB supplémentaire et déconnectez tout périphérique USB susceptible d'empêcher le fonctionnement correct du scanner.

Si le scanner ne fonctionne pas, désinstallez, puis réinstallez le logiciel de numérisation HP.

*Voir aussi*

[« Désinstallation et réinstallation du logiciel, » page 41](#page-42-0)

#### **Vérification du fonctionnement correct de l'alimentation électrique**

Le câble d'alimentation relie le scanner à une prise secteur.

- Assurez-vous que le câble d'alimentation est bien connecté au scanner et à une prise électrique en état de marche.
- Si le câble d'alimentation est connecté à un parasurtenseur, veillez à ce que celui-ci soit bien relié à une prise électrique et à ce qu'il soit allumé.
- Assurez-vous que le bouton **Marche/arrêt** sur le panneau avant du scanner est allumé ; lorsque la mise sous tension est effective et en l'absence d'erreur ou d'avertissement, le voyant d'alimentation s'allume fixement et est de couleur verte.

Si le problème persiste après vérification des points précités, procédez comme suit :

- **1.** Appuyez sur le bouton **Marche/arrêt** pour mettre le scanner hors tension, puis débranchez le cordon d'alimentation de celui-ci.
- **2.** Patientez 30 secondes.
- **3.** Rebranchez le câble d'alimentation sur le scanner, puis remettez ce dernier sous tension.

Au bout de 30 secondes, le voyant d'alimentation de couleur verte s'allume fixement et le voyant Attention s'éteint.

*Voir aussi*

- [« Conseils de base pour le dépannage, » page 38](#page-39-0)
- [« Voyants du scanner, » page 39](#page-40-0)
- [« Vérification des câbles, » page 40](#page-41-0)

#### **Redémarrage du scanner**

Si un message du type **Échec de l'initialisation du scanner** ou **Scanner introuvable** s'affiche lorsque vous tentez d'utiliser le scanner, il convient de réinitialiser ce dernier.

Pour réinitialiser le scanner, procédez comme suit :

- **1.** Si le logiciel de numérisation HP est ouvert, quittez l'application.
- **2.** Débranchez le câble USB ou Ethernet du scanner.
- <span id="page-45-0"></span>**3.** Mettez l'ordinateur hors tension, patientez 60 secondes, puis remettez-le sous tension.
- **4.** Rebranchez le câble USB ou Ethernet.

Si vous utilisez une connexion USB, procédez comme suit :

- **a**. Assurez-vous que le câble USB est correctement branché à l'arrière du scanner. Lorsque le câble USB est correctement connecté à l'ordinateur, l'icône représentant un trident est orientée vers le haut.
- **b**. Essayez de connecter le câble USB à un autre port USB situé à l'arrière de l'ordinateur.
- **5.** Assurez-vous que le câble de l'accessoire TMA/ADF est correctement branché.

#### **Test du matériel du scanner**

Si vous pensez que le problème du scanner est d'origine matérielle, vérifiez que les câbles sont connectés fermement au scanner, à l'ordinateur et à la source d'alimentation. Si les câbles sont correctement branchés, vérifiez que le scanner est sous tension.

Pour tester le matériel du scanner, procédez comme suit :

- **1.** Débranchez du scanner le cordon d'alimentation, le câble USB ou Ethernet et le câble de l'accessoire TMA/ADF.
- **2.** Rebranchez tous ces câbles sur le scanner.

Lorsque vous mettez le scanner sous tension, le chariot doit avancer, puis reculer d'environ 25 mm et la lampe doit s'allumer.

Si le chariot du scanner demeure immobile et que la lampe reste éteinte, il est probable qu'un problème de composant matériel affecte le scanner.

*Voir aussi*

- « Le scanner ne fonctionne plus correctement, » page 44
- [« Vérification des câbles, » page 40](#page-41-0)
- [« Vérification de la connexion USB ou Ethernet, » page 42](#page-43-0)

#### **Le scanner ne fonctionne plus correctement**

Si la numérisation est impossible, suivez les étapes ci-dessous dans l'ordre indiqué. Après chaque étape, démarrez une numérisation afin de voir si le scanner fonctionne. Si le problème persiste, passez à l'étape suivante.

- **1.** Il se peut qu'un câble ne soit pas bien branché. Assurez-vous que le cordon d'alimentation, le câble USB ou Ethernet et le câble de l'accessoire TMA/ADF sont correctement connectés.
- **2.** Éteignez le scanner et patientez 60 secondes, puis remettez-le sous tension.
- **3.** Redémarrez l'ordinateur.
- **4.** Il se peut qu'il y ait un conflit logiciel sur votre ordinateur. Vous allez peut-être devoir désinstaller, puis réinstaller le logiciel de numérisation HP.
	- **a**. Cliquez sur **Démarrer**, sur **Paramètres**, puis sur **Panneau de configuration** (sous Windows XP et Vista, cliquez sur **Démarrer**, puis sur **Panneau de configuration**).
	- **b**. Cliquez sur **Ajout/Suppression de programmes** (outil **Programmes et fonctionnalités** sous Windows Vista), puis sélectionnez **HP Scanjet N6350**.
- <span id="page-46-0"></span>**c**. Cliquez sur **Supprimer**.
- **d**. Cliquez sur **Ajout/Suppression de programmes** (outil **Programmes et fonctionnalités** sous Windows Vista), puis sélectionnez le logiciel **HP Photosmart**.
- **e**. Cliquez sur **Supprimer**.
- **5.** Procédez à la réinstallation à l'aide du CD "HP Scanning Software" fourni avec votre scanner. Lorsque vous insérez le CD, l'interface d'installation se lance automatiquement. Sélectionnez le logiciel à installer.

Si le scanner ne fonctionne toujours pas, consultez le site [www.hp.com/support](http://www.hp.com/support) ou contactez l'assistance clientèle HP.

#### **Informations supplémentaires sur la résolution des problèmes**

Si le logiciel HP Photosmart est installé sur votre système, vous pouvez utiliser l'aide à l'écran pour résoudre les autres problèmes que rencontre votre scanner. Pour accéder à l'aide, démarrez le logiciel de numérisation HP, puis cliquez sur **Aide** à partir du menu de la boîte de dialogue des raccourcis **Numérisation HP**. Le système d'aide fournit des informations sur le matériel du scanner, ainsi que sur le logiciel de numérisation HP. Reportez-vous également à la rubrique **Résolution des problèmes de numérisation** sous la rubrique générale **Résolution des problèmes et assistance** de l'aide.

# **Problèmes de fonctionnement du scanner**

- Le scanner ne s'allume pas
- [La lampe du scanner reste allumée](#page-47-0)
- [Le scanner ne lance pas immédiatement la numérisation](#page-47-0)
- [La numérisation est très lente](#page-47-0)
- [Les noms des raccourcis de numérisation personnalisés ne s'affichent pas](#page-47-0) [correctement sur l'écran LCD](#page-47-0)
- [Des stries verticales apparaissent sur la page imprimée](#page-48-0)
- [Les fichiers de numérisation sont trop volumineux](#page-48-0)
- [La partie inférieure de l'image est tronquée lors de la numérisation à partir de la vitre](#page-48-0) [du scanner](#page-48-0)
- [Résolution des problèmes liés à la numérisation de documents ou de texte](#page-49-0) [\(reconnaissance optique des caractères, OCR\)](#page-49-0)

#### **Le scanner ne s'allume pas**

Si le scanner ne s'allume pas lorsque vous appuyez sur ses boutons, procédez aux vérifications suivantes :

- Vérifiez que le câble d'alimentation est toujours relié au scanner et branché à la source d'alimentation.
- Assurez-vous que le scanner est sous tension.

#### *Voir aussi*

[« Vérification des câbles, » page 40](#page-41-0)

### <span id="page-47-0"></span>**La lampe du scanner reste allumée**

La lampe du scanner doit s'éteindre automatiquement au bout d'une période d'inactivité de 14 minutes.

Si la lampe du scanner reste allumée après une longue période d'inactivité, mettez le scanner hors tension, patientez 30 secondes, puis remettez-le sous tension.

**Remarque** La lampe du scanner ne s'éteint pas lorsque du papier est inséré dans le bac d'entrée du bac d'alimentation automatique (ADF), lorsque le voyant **Préchauffage instantané** est allumé et lorsque le voyant **Économies d'énergie** est éteint.

#### **Le scanner ne lance pas immédiatement la numérisation**

Assurez-vous que le scanner est sous tension.

Si le scanner n'a pas été utilisé au cours d'une période récente, il peut être nécessaire de laisser chauffer la lampe un certain temps avant le début de la numérisation. Si la lampe a besoin de chauffer, un certain laps de temps s'écoule entre le moment où vous lancez le logiciel ou appuyez sur un bouton du scanner et le moment où la numérisation débute.

Vous pouvez activer le mode **Préchauffage instantané** dans l'Utilitaire Outils du scanner HP, ou paramétrer les **Préférences de numérisation** (onglet **Périphérique**).

#### **La numérisation est très lente**

- Si vous numérisez un document dans le but de modifier du texte, la reconnaissance optique de caractères ralentit le processus de numérisation du scanner, ce qui est normal. Attendez que la numérisation soit terminée.
	- **Remarque** Pour obtenir les meilleurs résultats de reconnaissance optique de caractères, il convient de définir la compression du scanner sur le niveau minimal, voire de la désactiver.
- La numérisation à une résolution plus élevée que nécessaire augmente la durée de numérisation et génère un fichier plus volumineux sans créer d'avantage supplémentaire. Si vous effectuez la numérisation à une résolution élevée, définissez la résolution sur un paramètre plus faible afin d'accélérer la numérisation.

#### **Les noms des raccourcis de numérisation personnalisés ne s'affichent pas correctement sur l'écran LCD**

Dans certaines langues, il arrive que des caractères vides s'affichent à la place des caractères spéciaux définis dans les noms des raccourcis de numérisation personnalisés. Pour résoudre ce problème, utilisez le jeu de caractères "English/Basic Latin" pour entrer le nom abrégé de vos raccourcis personnalisés affichés sur l'écran LCD. En variante, vous pouvez faire précéder le nom abrégé sur l'écran LCD d'un caractère numérique, que vous utiliserez ensuite pour faire référence au raccourci.

#### <span id="page-48-0"></span>**Des stries verticales apparaissent sur la page imprimée**

L'imprimante utilisée n'a peut-être plus d'encre ou le toner est vide. Imprimez un élément non numérisé, tel qu'un fichier, ou numérisez le même original en définissant une destination autre que l'imprimante.

Si le problème persiste, nettoyez le bac d'alimentation automatique, la vitre du scanner ou l'adaptateur de documents transparents (si vous effectuez la numérisation de diapositives ou de négatifs).

*Voir aussi*

- [« Nettoyage du bac d'alimentation automatique, » page 33](#page-34-0)
- [« Nettoyage de la vitre du scanner, » page 32](#page-33-0)
- [« Nettoyage de l'adaptateur de supports transparents, » page 33](#page-34-0)

#### **Les fichiers de numérisation sont trop volumineux**

Si les numérisations sauvegardées génèrent des fichiers trop volumineux, tentez de procéder comme suit :

- Vérifiez le paramètre de résolution de la numérisation :
	- Une résolution de 200 ppp est suffisante pour le stockage de documents tels que des images.
	- Pour la plupart des polices, une résolution de 300 ppp est suffisante pour pouvoir exploiter la reconnaissance optique de caractères (OCR) et créer un texte modifiable.
	- Pour les polices asiatiques et de petite taille, la résolution de 400 ppp est recommandée.

La numérisation à une résolution plus élevée que nécessaire génère un fichier plus volumineux sans créer d'avantage supplémentaire.

- Les numérisations en couleur génèrent des fichiers plus volumineux que les numérisations de documents en noir et blanc.
- Si vous numérisez un grand nombre de pages à la fois, envisagez de réduire le nombre de pages numérisées simultanément, afin de créer des fichiers plus nombreux, mais moins volumineux.

## **La partie inférieure de l'image est tronquée lors de la numérisation à partir de la vitre du scanner**

La zone d'imagerie active n'inclut pas la longueur totale de la vitre du scanner. Lors de la numérisation à partir de la vitre du scanner, assurez-vous que vos originaux sont correctement positionnés par rapport à la marque de référence située sur le bord de la vitre du scanner.

## <span id="page-49-0"></span>**Résolution des problèmes liés à la numérisation de documents ou de texte (reconnaissance optique des caractères, OCR)**

Le scanner utilise la reconnaissance optique de caractères (OCR) pour convertir du texte pris dans une page en texte que vous pouvez modifier sur votre ordinateur.

- Si vous avez numérisé du texte mais que vous ne pouvez pas le modifier, vérifiez que vous avez sélectionné les options suivantes pour la numérisation :
	- Dans le logiciel de numérisation HP, sélectionnez **Document**.
	- Dans la boîte de dialogue des raccourcis de **Numérisation HP**, sélectionnez un logiciel de traitement de texte, ou l'option **Enregistrer dans le fichier** depuis la boîte de dialogue **Configuration Numériser vers...**.

**Remarque** Si vous sélectionnez **Enregistrer dans le fichier**, choisissez un format de fichier texte dans la liste déroulante **Type de fichier**.

- Un texte numérisé sur votre ordinateur peut différer de l'original, surtout si ce dernier contient un texte pâle ou taché. Par exemple, des caractères peuvent manquer ou être incorrects. Au cours de la modification du texte numérisé, comparez-le à l'original, puis effectuez les corrections nécessaires.
- Pour modifier les options de numérisation du texte, cliquez sur **Modifier les paramètres...** dans la boîte de dialogue des raccourcis de **Numérisation HP**.
- Le logiciel OCR est installé par défaut lorsque vous installez le logiciel de numérisation HP lors de la configuration du scanner. Si vous utilisez l'option de personnalisation lors de l'installation du logiciel, vous pouvez choisir de ne pas installer le logiciel de reconnaissance optique de caractères (OCR). Essayez de réinstaller le logiciel à l'aide des options d'installation par défaut.

# **Problèmes liés aux boutons du scanner**

- Les boutons ne fonctionnent pas
- [Un programme inattendu s'ouvre lorsque vous appuyez sur un bouton](#page-50-0)
- [Un raccourci incorrect est utilisé lorsque le bouton Numériser est sélectionné](#page-50-0)

#### **Les boutons ne fonctionnent pas**

Après chaque étape, appuyez sur un bouton afin de vérifier que le scanner fonctionne correctement. Si le problème persiste, passez à l'étape suivante.

- **1.** Il se peut qu'un câble ne soit pas bien branché. Assurez-vous que le câble de l'accessoire TMA/ADF, le câble USB ou Ethernet et le cordon d'alimentation sont correctement branchés.
- **2.** Éteignez le scanner et patientez 30 secondes, puis remettez-le sous tension.
- **3.** Redémarrez l'ordinateur.

<span id="page-50-0"></span>Si le problème persiste, il est possible que les boutons soient désactivés. Essayez la procédure suivante :

- **1.** Cliquez sur **Panneau de configuration**, choisissez **Scanners et appareils photo**, puis sélectionnez, dans la liste, le modèle de scanner qui correspond au vôtre.
- **2.** Affichez les propriétés du scanner :
	- **Windows 2000 :** Cliquez sur **Propriétés**.
	- **Windows XP et Vista :** Cliquez avec le bouton droit sur le modèle du scanner, puis cliquez sur **Propriétés**.
- **3.** Examinez le paramètre initial des boutons de votre scanner :
	- Windows 2000 : Assurez-vous que l'option **Désactiver les événements de périphériques** n'est pas sélectionnée.
	- Windows XP et Vista : Assurez-vous que l'option **Ne rien faire** n'est pas sélectionnée.

## **Un programme inattendu s'ouvre lorsque vous appuyez sur un bouton**

**Remarque** Les paramètres des boutons **Numériser** (S) et Copier (-) peuvent être modifiés dans l'Utilitaire Outils du scanner HP, ainsi que via l'option de menu **Paramètres des boutons** de la boîte de dialogue **Numérisation HP**. Les paramètres des boutons **Annuler** ( $\mathsf{X}$ ), **Configuration** ( $\mathsf{Y}$ ), **retour** ( $\mathsf{Y}$ ) et **Marche/arrêt** ne sont pas modifiables.

Après chaque étape, appuyez sur un bouton afin de vérifier que le scanner fonctionne correctement. Si le problème persiste, passez à l'étape suivante.

**1.** Sous l'onglet **Boutons** de l'Utilitaire Outils du scanner HP, déterminez les affectations des **Boutons du panneau frontal du scanner**.

Si nécessaire, modifiez l'affectation du logiciel à un bouton.

**2.** Vérifiez que le programme requis est installé sur l'ordinateur en parcourant le menu **Démarrer**.

Si nécessaire, installez le programme.

Si le problème persiste, les boutons sont peut-être assignés en dehors de l'Utilitaire Outils du scanner HP. Essayez la procédure suivante :

- **1.** Cliquez sur **Panneau de configuration**, choisissez **Scanners et appareils photo**, puis sélectionnez, dans la liste, le modèle de scanner qui correspond au vôtre.
- **2.** Affichez les propriétés du scanner :
	- **Windows 2000 :** Cliquez sur **Propriétés**.
	- **Windows XP et Vista :** Cliquez avec le bouton droit sur le modèle du scanner, puis cliquez sur **Propriétés**.
- **3.** Assurez-vous que l'option **Démarrer ce programme** est sélectionnée et que l'application appropriée est sélectionnée dans la liste déroulante.

## **Un raccourci incorrect est utilisé lorsque le bouton Numériser est sélectionné**

Si vous utilisez le logiciel de numérisation HP, vous pouvez modifier le raccourci de numérisation associé au bouton **Numériser** (<a>

Consultez l'aide sur le logiciel du scanner pour plus d'informations sur l'affectation de raccourcis de numérisation au bouton **Numériser** (S).

# <span id="page-51-0"></span>**Problèmes liés au bac d'alimentation automatique (ADF)**

Cette section vous aidera à résoudre les problèmes rencontrés lors de la numérisation à l'aide du bac d'alimentation automatique.

Les bourrages papier résultent généralement de l'emploi d'un type de papier inapproprié dans le bac d'alimentation automatique. Consultez les conseils d'utilisation du bac d'alimentation automatique. Si des incidents se produisent fréquemment lors de l'introduction du papier, procédez à l'entretien du bac d'alimentation automatique.

Cette section contient les rubriques suivantes :

- L'image numérisée est brouillée
- [Les images numérisées présentent des stries ou des rayures](#page-52-0)
- [Le scanner numérise un document recto verso à raison d'une seule page à la fois](#page-52-0)
- [L'ordre des pages numérisées est incorrect sur la destination de la numérisation](#page-52-0)
- [Certaines pages numérisées sont manquantes dans la cible de numérisation](#page-53-0)
- [L'image est entièrement blanche ou entièrement noire](#page-53-0)
- [Les images numérisées sont mal alignées](#page-53-0)
- [Suppression d'un bourrage papier dans le bac d'alimentation automatique](#page-54-0)
- [Aucune alimentation en papier ne s'effectue dans le bac d'alimentation automatique](#page-56-0) [\(ADF\)](#page-56-0)
- [La partie inférieure de l'image numérisée est tronquée](#page-56-0)

*Voir aussi*

- [« Procédure de chargement des documents, » page 11](#page-12-0)
- [« Entretien et maintenance, » page 32](#page-33-0)

#### **L'image numérisée est brouillée**

Lors des numérisations effectuées au moyen du bac d'alimentation automatique, procédez comme suit :

- **1.** Vérifiez que le document original n'est pas brouillé.
- **2.** Vérifiez qu'aucun élément n'est bloqué dans le circuit d'alimentation en papier du scanner et assurez-vous que les guide-papier sont correctement positionnés. Tentez une nouvelle numérisation.
- **3.** Si l'image numérisée présente toujours une qualité médiocre, procédez au nettoyage du bac d'alimentation automatique.

#### **Lors de la numérisation à partir de la vitre du scanner, procédez comme suit :**

- **1.** Vérifiez que le document original n'est pas brouillé.
- **2.** Vérifiez que le document est en parfait contact avec la vitre du scanner.
- **3.** Si l'image numérisée présente toujours une qualité médiocre, procédez au nettoyage de la vitre du scanner.

<span id="page-52-0"></span>Lors de la numérisation à partir de l'adaptateur de supports transparents (TMA), procédez comme suit :

- **1.** Vérifiez que la diapositive ou le négatif ne présente pas de détériorations ou de salissures.
- **2.** Vérifiez que la diapositive ou le négatif est correctement installé(e) dans le support. Tentez une nouvelle numérisation.
- **3.** Si l'image numérisée présente toujours une qualité médiocre, procédez au nettoyage de l'adaptateur de supports transparents.

*Voir aussi*

- [« Nettoyage du bac d'alimentation automatique, » page 33](#page-34-0)
- [« Nettoyage de la vitre du scanner, » page 32](#page-33-0)
- [« Nettoyage de l'adaptateur de supports transparents, » page 33](#page-34-0)

#### **Les images numérisées présentent des stries ou des rayures**

Lorsque la numérisation est effectuée à partir du bac d'alimentation automatique, procédez comme indiqué ci-dessous. Après chaque étape, essayez une autre numérisation pour vérifier si des stries ou rayures apparaissent encore. Si tel est le cas, passez à l'étape suivante.

- **1.** Assurez-vous que les originaux sont propres et non froissés.
- **2.** Nettoyez le bac d'alimentation automatique ou la vitre du scanner.
- **3.** Remplacez la bande de séparation et le rouleau d'alimentation.

*Voir aussi*

- [« Nettoyage du bac d'alimentation automatique, » page 33](#page-34-0)
- [« Nettoyage de la vitre du scanner, » page 32](#page-33-0)
- [« Remplacement du rouleau d'alimentation et de la bande de séparation, »](#page-37-0) [page 36](#page-37-0)

#### **Le scanner numérise un document recto verso à raison d'une seule page à la fois**

- Numérisez les pages recto verso à partir du bac d'alimentation automatique.
- Dans les **Paramètres de document avancés** associés au raccourci de numérisation, sélectionnez l'option **Numériser les deux côtés à partir du chargeur**.

#### **L'ordre des pages numérisées est incorrect sur la destination de la numérisation**

- Vérifiez que l'ordre des pages du document original est correct avant de les insérer dans le bac d'alimentation automatique (ADF).
- Vérifiez l'absence d'agrafes, trombones ou autres matériaux tels que des notes adhésives, susceptibles d'empêcher le chargement correct des pages.
- Vérifiez que les pages n'adhèrent pas les unes aux autres.

#### *Voir aussi*

- [« Conseils pour le chargement de documents, » page 9](#page-10-0)
- [« Procédure de chargement des documents, » page 11](#page-12-0)

### <span id="page-53-0"></span>**Certaines pages numérisées sont manquantes dans la cible de numérisation**

Lors de la numérisation au moyen du bac d'alimentation automatique, les pages collées ensemble sont numérisées en tant qu'entité unique. Les pages masquées ne sont pas numérisées.

Afin de réduire les risques d'adhésion entre les pages, ventilez celles-ci lorsqu'elles font partie d'un document de plusieurs pages, avant de placer le document à l'entrée du bac d'alimentation automatique.

#### **L'image est entièrement blanche ou entièrement noire**

Assurez-vous que les pages sont placées face à imprimer orientée vers le haut dans le bac d'alimentation automatique.

Lors de la numérisation à partir de la vitre du scanner, il peut arriver que le document ne se place pas correctement sur celle-ci. Assurez-vous que le document à numériser est placé de sorte que la face imprimée se trouve contre la vitre, le capot du scanner étant fermé.

*Voir aussi*

[« Chargement d'originaux, » page 9](#page-10-0)

#### **Les images numérisées sont mal alignées**

Lorsque la numérisation est effectuée à partir du bac d'alimentation automatique (ADF), assurez-vous que les guide-papier sont en contact avec les bords de l'original. Assurezvous que tous les documents sont de largeur identique.

Lors de la numérisation à partir de la vitre du scanner, il peut arriver que le document ait bougé lors de la fermeture du capot. Repositionnez correctement l'original sur la vitre du scanner, puis lancez une nouvelle numérisation.

*Voir aussi*

[« Redresser automatiquement les images numérisées, » page 30](#page-31-0)

## <span id="page-54-0"></span>**Suppression d'un bourrage papier dans le bac d'alimentation automatique**

Pour éliminer un bourrage papier dans le bac d'alimentation automatique, procédez comme suit :

- **1.** Retirez toutes les pages contenues à l'entrée du bac d'alimentation automatique.
- **2.** Ouvrez la porte d'accès au bac d'alimentation automatique (1), ainsi que le protecteur du rouleau d'entraînement (2) situé à l'intérieur de celui-ci.

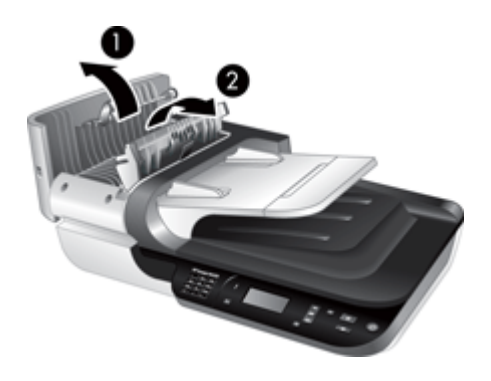

**3.** Retirez toutes les pages ayant produit un bourrage à l'intérieur du bac d'alimentation automatique.

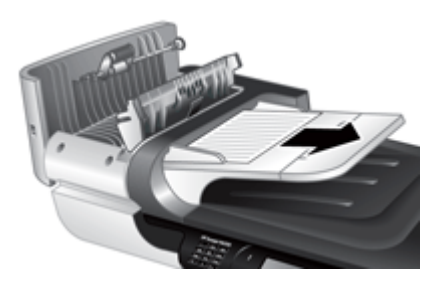

**4.** Retirez toutes les pages ayant produit un bourrage en sortie du bac d'alimentation automatique.

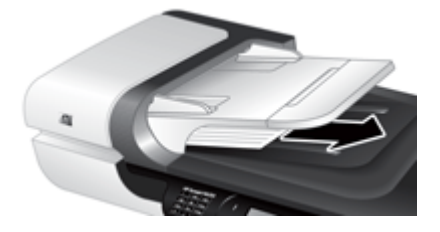

**5.** Refermez le protecteur du rouleau d'entraînement, ainsi que la porte d'accès au bac d'alimentation automatique.

- **6.** Au niveau de la cible de numérisation, examinez la sortie numérisée afin d'identifier la dernière page dont la numérisation complète a été effectuée.
- **7.** Replacez les pages non numérisées à l'entrée du bac d'alimentation automatique. Si des pages sont endommagées, procédez de l'une des manières suivantes :
	- Numérisez la page endommagée à partir de la vitre du scanner.
	- Réimprimez le document original.

Préparez la pile en procédant comme suit :

**a**. Ventilez la pile de documents afin de vous assurer que les pages n'adhèrent pas les unes aux autres. Ventilez la pile par le bord du document destiné à être introduit dans le bac d'alimentation automatique dans une direction, puis ventilez le même bord dans la direction opposée.

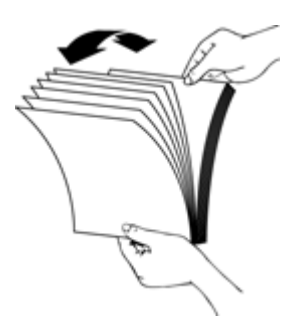

**b**. Alignez les bords des documents en tapant légèrement la partie inférieure de la pile contre le bord de la table. Faites pivoter la pile de 90 degrés et répétez ce mouvement.

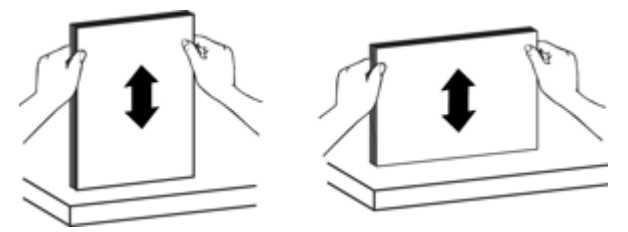

**8.** Reprenez la numérisation.

## <span id="page-56-0"></span>**Aucune alimentation en papier ne s'effectue dans le bac d'alimentation automatique (ADF)**

- La porte d'accès au bac d'alimentation n'est peut-être pas bien enclenchée. Ouvrez la porte d'accès au bac d'alimentation automatique, puis réenclenchez-la fermement.
- Il se peut qu'un problème matériel affecte le bac d'alimentation automatique. Procédez comme suit pour tester le bac d'alimentation automatique :
	- Débranchez le câble USB ou Ethernet, ainsi que le cordon d'alimentation du scanner. Assurez-vous que le cordon d'alimentation est toujours relié à une source d'alimentation.
	- Assurez-vous que le bac d'entrée du bac d'alimentation automatique contient au moins une feuille de papier.
	- Rebranchez les câbles sur le scanner, puis remettez ce dernier sous tension.
	- Essayez de numériser une autre page via le bac d'alimentation automatique.

#### **La partie inférieure de l'image numérisée est tronquée**

Par défaut, le scanner peut numériser jusqu'au format de papier de 356 mm (14 pouces) de long. Dans le cas de pages plus longues, la fin du document n'est pas incluse dans l'image numérisée.

Vérifiez que vous avez défini un format de page approprié dans le logiciel de numérisation.

# **Problèmes relatifs aux diapositives, aux négatifs et à l'adaptateur de supports transparents (TMA)**

Cette rubrique vous permet de résoudre les problèmes rencontrés lors de la numérisation de diapositives ou de négatifs 35 mm à l'aide de l'adaptateur de supports transparents.

- Impossible d'agrandir l'image
- [Mauvais rendu des couleurs, ou image trop sombre ou trop claire](#page-57-0)
- [L'image numérisée est sombre](#page-57-0)
- [L'adaptateur de supports transparents \(TMA\) ne fonctionne pas du tout](#page-57-0)
- [Après la sélection de diapositives ou de négatifs dans le raccourci de numérisation,](#page-57-0) [l'adaptateur de supports transparents \(TMA\) n'émet pas de lumière, ou seulement](#page-57-0) [une lumière très faible](#page-57-0)

#### **Impossible d'agrandir l'image**

Utilisez l'option **Redimensionner** pour modifier la taille de l'image numérisée finale. Pour plus d'informations, accédez à l'onglet **Index** dans l'aide à l'écran. Entrez le mot clé **redimensionner** dans la zone appropriée et cliquez sur **images numérisées**.

## <span id="page-57-0"></span>**Mauvais rendu des couleurs, ou image trop sombre ou trop claire**

- Le logiciel règle l'exposition pour l'ensemble de la zone et non pour une diapositive ou un négatif particulier. Sélectionnez la zone de sélection et faites-la glisser jusqu'à ce que l'image que vous souhaitez numériser apparaisse.
- Vérifiez que vous utilisez un raccourci de numérisation approprié pour le type de support transparent (diapositives ou négatifs).

## **L'image numérisée est sombre**

- Vérifiez que le voyant de l'adaptateur de supports transparents est allumé avant de cliquer sur **Numériser** ou sur **Terminer**.
- L'ampoule de l'adaptateur de supports transparents (TMA) est peut-être cassée ou défectueuse. Si l'ampoule est cassée, vous devez la remplacer.
- La zone de sélection n'est peut-être pas correctement définie. Définissez une zone de sélection qui comprend uniquement l'image, sans les bordures.

## **L'adaptateur de supports transparents (TMA) ne fonctionne pas du tout**

Le câble n'est peut-être pas connecté correctement. Assurez-vous que le câble de l'adaptateur de supports transparents (TMA) ou du bac d'alimentation automatique (ADF) est correctement connecté à son port, à l'arrière du scanner.

## **Après la sélection de diapositives ou de négatifs dans le raccourci de numérisation, l'adaptateur de supports transparents (TMA) n'émet pas de lumière, ou seulement une lumière très faible**

Après chaque étape, démarrez une numérisation afin de voir si le scanner fonctionne. Si ce n'est pas le cas, passez à l'étape suivante.

- **1.** Assurez-vous que l'adaptateur de supports transparents est connecté au scanner.
- **2.** L'ampoule de l'adaptateur de supports transparents ne fonctionne peut-être pas. Appuyez sur le bouton **Numériser** (Sextempt) et attendez que le voyant s'allume. Si l'ampoule est cassée, vous devez la remplacer.
- **3.** Le préchauffage de l'adaptateur de supports transparents est peut-être nécessaire. Attendez quelques secondes pour voir si la lumière s'allume. Pour obtenir une numérisation de qualité optimale, laissez la lampe de l'adaptateur chauffer au moins 30 secondes.

# **Problèmes liés au réseau**

Utilisez les informations suivantes pour résoudre les problèmes liés au réseau. Après avoir résolu chacun des problèmes répertoriés, exécutez à nouveau le programme d'installation.

- [Résolution des problèmes liés au réseau](#page-58-0)
- [Vérification de l'état du réseau](#page-58-0)
- [Problèmes lors d'une connexion à un réseau câblé](#page-58-0)

### <span id="page-58-0"></span>**Résolution des problèmes liés au réseau**

- Si vous ne parvenez pas à installer le logiciel du périphérique, procédez aux vérifications suivantes :
	- Tous les câbles sont bien branchés sur l'ordinateur et sur le périphérique.
	- Le réseau est opérationnel et le routeur réseau est sous tension.
	- Toutes les applications, notamment les programmes antivirus, les programmes de protection contre les logiciels espions et les pare-feu sont fermés ou désactivés pour les ordinateurs fonctionnant sous Windows.
	- Assurez-vous que le périphérique est installé sur le même sous-réseau que les ordinateurs qui l'utiliseront.
- Assurez-vous d'être connecté au scanner approprié.
	- Vérifiez le numéro de série du scanner. Appuyez sur le bouton **Configuration** ( ), utilisez la flèche pour sélectionner l'option **Réseau**, appuyez sur **OK**, utilisez le bouton  $\blacktriangledown$  pour sélectionner l'option **Afficher les paramètres**, appuyez sur OK, puis utilisez le bouton  $\blacktriangledown$  pour atteindre l'option **Numéro de série**.
	- Démarrez l'Utilitaire Outils du scanner HP.
	- Cliquez sur l'onglet **Réseau**, puis sur **Connecter le scanner** et suivez les instructions à l'écran, en veillant à sélectionner le scanner dont le numéro de série correspond à la référence que vous avez vérifiée.

#### *Voir aussi*

- [« Visualisation des paramètres réseau, » page 24](#page-25-0)
- [« Modification de l'adresse IP, » page 25](#page-26-0)

#### **Vérification de l'état du réseau**

Si vous ne parvenez pas à effectuer de numérisation avec un scanner relié au réseau, vérifiez l'état du réseau au moyen de l'Utilitaire Outils du scanner HP.

- **1.** Double-cliquez sur l'icône Utilitaire Outils du scanner HP située sur le bureau.
- **2.** Si vous y êtes invité, mettez en surbrillance le scanner HP Scanjet N6350 souhaité, puis cliquez sur **OK**.
- **3.** Cliquez sur l'onglet **Réseau**.
- **4.** Cliquez sur le bouton **Vérifier l'état**.

#### **Problèmes lors d'une connexion à un réseau câblé**

- Si le voyant Liaison (Link) du connecteur réseau ne s'illumine pas, assurez-vous d'avoir exécuté les vérifications indiquées à la section **Conseils de base pour la résolution des incidents** du présent chapitre.
- Bien qu'il soit déconseillé d'attribuer une adresse IP statique au périphérique, cette opération peut vous permettre de résoudre certains problèmes d'installation (un conflit avec un pare-feu personnel, par exemple).

#### *Voir aussi*

- [« Conseils de base pour le dépannage, » page 38](#page-39-0)
- [« Modification du type de configuration réseau, » page 25](#page-26-0)

# <span id="page-59-0"></span>**Informations supplémentaires sur la résolution des problèmes**

Pour plus d'informations sur le dépannage, consultez les ressources suivantes.

- Pour rechercher des informations à jour sur le scanner, visitez le site [www.hp.com/](http://www.hp.com/support) [support](http://www.hp.com/support).
	- Sélectionnez votre pays/région, puis la langue souhaitée.
	- Saisissez le numéro de modèle du scanner, puis appuyez sur **Entrée**.
- Si vous ne disposez d'aucun accès à Internet, consultez les informations relatives à l'obtention d'une assistance dans la version imprimée du guide d'initiation du scanner.

# <span id="page-60-0"></span>**6 Assistance produits**

Afin de tirer le meilleur parti de votre produit HP, consultez les offres d'assistance HP suivantes :

- **1.** Consultez la documentation fournie avec le produit HP.
	- Consultez la section relative au dépannage dans ce guide de l'utilisateur.
	- Consultez la section relative au logiciel du scanner (cliquez sur **Démarrer**, sélectionnez **Programmes** ou **Tous les programmes**, puis **HP**, pointez sur **Scanjet**, **N6350**, **Guide de l'utilisateur** et sélectionnez votre format préféré).
- **2.** Visitez le site Web d'assistance en ligne HP à l'adresse [www.hp.com/support,](http://www.hp.com/support) ou contactez votre revendeur.

L'assistance en ligne HP est disponible pour tous les clients HP. Il s'agit de la source la plus rapidement accessible pour obtenir des informations à jour sur le produit et l'assistance d'experts, notamment les fonctionnalités suivantes :

- Accès à la discussion en ligne et au courrier électronique avec des spécialistes chevronnés du service d'assistance en ligne
- Mises à jour des logiciels, du microprogramme et des pilotes destinés à votre produit
- Informations précieuses relatives à la résolution des problèmes et au produit pour les problèmes techniques
- Mises à jour des produits proactives, bulletins d'assistance et lettres d'information HP (disponibles lorsque vous enregistrez votre produit)
- **3.** Assistance HP par téléphone
	- Les options d'assistance et leur tarif varient selon le produit, le pays/la région et la langue.
	- Les frais et les règles sont sujets à modification sans préavis. Veuillez consulter les informations les plus récentes sur le site [www.hp.com/support.](http://www.hp.com/support)
- **4.** Période post-garantie Après la période de garantie limitée, l'aide est disponible en ligne à l'adresse [www.hp.com/support.](http://www.hp.com/support)
- **5.** Prolongation ou extension de votre garantie Si vous souhaitez prolonger ou étendre la garantie du produit, contactez votre revendeur ou consultez les offres de services HP Care Pack à l'adresse [www.hp.com/](http://www.hp.com/support) [support](http://www.hp.com/support).
- **6.** Si vous avez déjà acheté un service HP Care Pack, vérifiez les conditions d'assistance dans votre contrat.

# <span id="page-61-0"></span>**Index**

## **A**

activation, dépannage [45](#page-46-0) adaptateur de supports transparents (TMA) chargement [14](#page-15-0) nettoyage [33](#page-34-0) résolution des problèmes [55](#page-56-0) administration du scanner utilisation de l'Utilitaire Outils du scanner HP [23](#page-24-0) utilisation du serveur Web intégré [26](#page-27-0) adresse IP [25](#page-26-0) alimentation dépannage du câblage [40](#page-41-0) assistance aux clients [58](#page-59-0) assistance produits [59](#page-60-0) assistance technique [58,](#page-59-0) [59](#page-60-0)

## **B**

Bac d'alimentation automatique alimentation en papier, dépannage [55](#page-56-0) chargement du papier [9](#page-10-0) élimination des bourrages [53](#page-54-0) entretien [33](#page-34-0) images tronquées [55](#page-56-0) nettoyage [33](#page-34-0) stries, dépannage [51](#page-52-0) bac d'alimentation automatique (ADF) [7](#page-8-0) bande de séparation remplacement [36](#page-37-0) bourrages, bac d'alimentation automatique [53](#page-54-0) Bouton Annuler [6](#page-7-0) Bouton Configuration [7](#page-8-0) Bouton Copier [7,](#page-8-0) [18](#page-19-0) Bouton Marche/arrêt [6](#page-7-0) Bouton Numériser numérisation depuis [15](#page-16-0) résolution des problèmes [49](#page-50-0) Bouton OK/Sélection [6](#page-7-0)

Bouton Précédent [7](#page-8-0) boutons panneau de commande du scanner [6](#page-7-0) résolution des problèmes [48](#page-49-0)

## **C**

câbles résolution des problèmes [40](#page-41-0) câble TMA/ADF résolution des problèmes [40](#page-41-0) câble USB résolution des problèmes [40](#page-41-0) Care Pack Services [59](#page-60-0) CD, logiciel installation [22](#page-23-0) chargeur de documents. *voir* Bac d'alimentation automatique commande remplacement de la bande de séparation [36](#page-37-0) remplacement du rouleau d'alimentation [36](#page-37-0) commande des fournitures de maintenance [37](#page-38-0) copie [18](#page-19-0) Copie HP, démarrage [4](#page-5-0) couleur ignorée [30](#page-31-0)

## **D**

définition langue [8](#page-9-0) Mode d'alimentation [8](#page-9-0) définition de la vitesse de liaison [25](#page-26-0) désinstallation du logiciel [41](#page-42-0) diapositives chargement [14](#page-15-0)

conseils pour la numérisation [15](#page-16-0) résolution des problèmes [55](#page-56-0)

## **E**

Écran LCD noms des raccourcis personnalisés [46](#page-47-0) élimination des bourrages, bac d'alimentation automatique [53](#page-54-0) entretien nettoyage de l'adaptateur de supports transparents (TMA) [33](#page-34-0) nettoyage de la vitre du scanner [32](#page-33-0) nettoyage du bac d'alimentation automatique [33](#page-34-0) remplacement de la bande de séparation [36](#page-37-0) remplacement du rouleau d'alimentation [36](#page-37-0) Utilitaire Outils du scanner HP - Onglet Maintenance [35](#page-36-0)

#### **F** film

chargement [14](#page-15-0) conseils pour la numérisation [15](#page-16-0) résolution des problèmes [55](#page-56-0) fonctionnalités couleur ignorée [30](#page-31-0) matériel du scanner [5](#page-6-0) numérisation [29](#page-30-0) raccourcis de numérisation [29](#page-30-0) redressement des images numérisées [30](#page-31-0)

#### Index

rotation des pages [29](#page-30-0) suppression des pages blanches [30](#page-31-0) fonctionnalités de numérisation [29](#page-30-0) fonctionnalités de numérisation utiles [29](#page-30-0) fournitures, maintenance [37](#page-38-0)

## **G**

garantie étendue [59](#page-60-0) gestion du scanner utilisation de l'Utilitaire Outils du scanner HP [23](#page-24-0) utilisation du serveur Web intégré [26](#page-27-0) gestion et administration du scanner utilisation de l'Utilitaire Outils du scanner HP [23](#page-24-0) utilisation du menu Réseau [24](#page-25-0) utilisation du serveur Web intégré [26](#page-27-0)

## **I**

image, partie inférieure manquante [47](#page-48-0) image, partie inférieure tronquée [47](#page-48-0) images brouillées, résolution des problèmes [50](#page-51-0) images de travers, dépannage [52](#page-53-0) images tronquées, résolution des problèmes [55](#page-56-0) installation du logiciel résolution des problèmes [40](#page-41-0)

## **L**

lampe, scanner [46](#page-47-0) langue, réglage [8](#page-9-0) lignes résolution des problèmes [47](#page-48-0) logiciel désinstallation [41](#page-42-0) installation du dépannage [40](#page-41-0) numérisation depuis [17](#page-18-0)

Logiciel de numérisation HP à propos de [4](#page-5-0) désinstallation [41](#page-42-0) numérisation depuis [17](#page-18-0) Logiciel HP Photosmart installation [22](#page-23-0)

#### **M**

Menu Réseau [9](#page-10-0) Mode d'alimentation, configuration [8](#page-9-0) modifiable, texte résolution des problèmes [48](#page-49-0) modification de l'adresse IP [25](#page-26-0) modification des paramètres réseau [24](#page-25-0)

## **N**

négatifs chargement [14](#page-15-0) conseils pour la numérisation [15](#page-16-0) résolution des problèmes [55](#page-56-0) nettoyage Bac d'alimentation automatique [33](#page-34-0) TMA [33](#page-34-0) vitre du scanner [32](#page-33-0) numérisation à partir du logiciel de numérisation HP [17](#page-18-0) à partir du logiciel WIA ou TWAIN [17](#page-18-0) démarrage [15](#page-16-0) fichiers trop volumineux [47](#page-48-0) par pression unique sur un bouton [31](#page-32-0) Numérisation HP, démarrage [4](#page-5-0) numérisations blanches, dépannage [52](#page-53-0) numérisations noires, dépannage [52](#page-53-0) numérisations recto verso résolution des problèmes [51](#page-52-0)

### **O**

**OCR** résolution des problèmes [48](#page-49-0) orientation des pages [29](#page-30-0)

## **P**

pages ordre erroné [51](#page-52-0) résolution des problèmes [52](#page-53-0) pages blanches [30](#page-31-0) paramètres du réseau [24](#page-25-0) partie inférieure de l'image manquante [47](#page-48-0) pièces, commande [36](#page-37-0), [37](#page-38-0) problèmes liés au réseau connexion à un réseau câblé [57](#page-58-0)

## **R**

raccourcis [29](#page-30-0) raccourcis de numérisation résolution des problèmes [49](#page-50-0) raies blanches résolution des problèmes [47](#page-48-0) redémarrage du scanner [43](#page-44-0) redressement des images numérisées [30](#page-31-0) remplacement de la bande de séparation [36](#page-37-0) remplacement du rouleau d'alimentation [36](#page-37-0) résolution des problèmes alimentation [45](#page-46-0) alimentation en papier dans le bac d'alimentation automatique [55](#page-56-0) Bac d'alimentation automatique [50](#page-51-0) bas de l'image tronqué [47](#page-48-0) Bouton Numériser [49](#page-50-0) boutons [48](#page-49-0) câbles [40](#page-41-0) Connexion Ethernet [42](#page-43-0) Connexion USB [42](#page-43-0) conseils de base [38](#page-39-0) diapositives [55](#page-56-0) Écran LCD [46](#page-47-0)

fichiers de numérisation volumineux [47](#page-48-0) gestion de réseau [56](#page-57-0) images de travers [52](#page-53-0) images floues [50](#page-51-0) images tronquées [55](#page-56-0) installation [40](#page-41-0) la lampe reste allumée [46](#page-47-0) négatifs [55](#page-56-0) noms des raccourcis de numérisation personnalisés [46](#page-47-0) noms des raccourcis personnalisés [46](#page-47-0) numérisations blanches [52](#page-53-0) numérisations noires [52](#page-53-0) numérisations recto verso [51](#page-52-0) ordre des pages [51](#page-52-0) pages manquantes [52](#page-53-0) raies blanches [47](#page-48-0) redémarrage du scanner [43](#page-44-0) scanner [44](#page-45-0) stries [51](#page-52-0) test du matériel du scanner [44](#page-45-0) TMA [55](#page-56-0) vérification de l'alimentation [43](#page-44-0) vitesse [46](#page-47-0) vitre du scanner [47](#page-48-0) voyants [39](#page-40-0) Restaurer les valeurs par défaut [9](#page-10-0) rotation des pages [29](#page-30-0) rouleau d'alimentation remplacement [36](#page-37-0)

### **S**

scanner adaptateur de supports transparents (TMA) [7](#page-8-0) Bac d'alimentation automatique [7](#page-8-0) boutons du panneau avant [6](#page-7-0) fonctionnalités [5](#page-6-0) lampe, dépannage [46](#page-47-0) panneau de commande [6](#page-7-0) Paramètres [7](#page-8-0) redémarrage [43](#page-44-0)

résolution des problèmes [38,](#page-39-0) [44](#page-45-0) test du matériel [44](#page-45-0) voyants [39](#page-40-0) scanner, panneau de commande [6](#page-7-0) Serveur Web intégré conditions requises [26](#page-27-0) démarrage [27](#page-28-0) options [27](#page-28-0) serveur Web intégré, exigences [26](#page-27-0) Services HP Care Pack [59](#page-60-0) sites Web commande des fournitures de maintenance [37](#page-38-0) pièces de rechange [36](#page-37-0) sous tension, dépannage [45](#page-46-0) stries, dépannage [47,](#page-48-0) [51](#page-52-0) stries verticales blanches résolution des problèmes [47](#page-48-0) suppression des pages blanches [30](#page-31-0) suppression du logiciel [41](#page-42-0)

### **T**

test du matériel [44](#page-45-0) test du matériel du scanner [44](#page-45-0) texte modifiable résolution des problèmes [48](#page-49-0) TMA chargement [14](#page-15-0) conseils pour la numérisation [15](#page-16-0) nettoyage [33](#page-34-0) résolution des problèmes [55](#page-56-0) TWAIN numérisation depuis [17](#page-18-0)

## **U**

Utilitaire Outils du scanner [23](#page-24-0) Utilitaire Outils du scanner HP Onglet Maintenance [35](#page-36-0)

## **V**

visualisation des paramètres réseau [24](#page-25-0)

vitesse résolution des problèmes [46](#page-47-0) vitesse de liaison [25](#page-26-0) vitre, nettoyage [32](#page-33-0) vitre du scanner chargement d'un original [12](#page-13-0) nettoyage [32](#page-33-0) voyant Attention [39](#page-40-0) voyant d'alimentation [39](#page-40-0) voyants [39](#page-40-0) voyants d'état [39](#page-40-0) voyants indicateurs [39](#page-40-0)

## **W**

#### WIA

numérisation depuis [17](#page-18-0)